### **Atmel AVR2052: Atmel BitCloud Quick Start Guide**

### <span id="page-0-0"></span>**Features**

- **Introduces Atmel® BitCloud® Software Development Kit (SDK)**
- <span id="page-0-1"></span>• **Introduces WSNDemo application**

### **1 Introduction**

This document is intended for engineers and software developers evaluating the Atmel BitCloud ZigBee® PRO stack.

The BitCloud SDK and the supported kits serve as the perfect vehicle to evaluate the performance and features of Atmel microcontrollers and radio transceivers as devices in a low-power, Atmel ZigBee-compliant wireless sensor network. The SDK provides a complete software and documentation toolkit for prototyping, developing, and debugging custom applications on top of the BitCloud application programming interface (API), as well as easily demonstrating ZigBee technology in action.

This document describes how to start quickly with the BitCloud SDK by installing development environment and programming devices with sample applications. It also provides a short introduction to the BitCloud API. To find more detailed information concerning application development, refer to [\[2\].](#page-63-0)

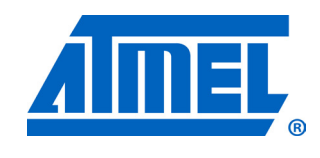

**8-bit Atmel Microcontrollers**

## **Application Note**

Rev. 8200N-AVR-05/12

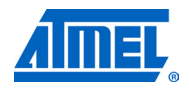

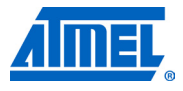

### <span id="page-1-2"></span>**2 Overview**

Atmel BitCloud is a full-featured, professional-grade, embedded software ZigBee stack from Atmel. The stack provides a software development platform for reliable, scalable, secure wireless applications running on Atmel microcontrollers and radio transceivers. BitCloud is designed to support a broad ecosystem of user-designed applications addressing diverse requirements while enabling a full spectrum of software customization.

The BitCloud stack is fully compliant with the Atmel ZigBee PRO and ZigBee standards for wireless sensing and control. It provides an augmented set of APIs, which, while maintaining full compliance with the standard, offer extended functionality designed with developers' convenience and ease-of-use in mind.

### <span id="page-1-1"></span>**2.1 Supported platforms**

The following hardware platforms are supported by the BitCloud SDK.

| Name in this<br>document | <b>Platform</b><br>$(MCU + RF)$                                                                                                    | <b>Supported</b><br>modules                             | <b>Supported</b><br>external flash<br>for OTAU | <b>Supported evaluation kit</b>                                                                                | <b>SDK package</b>                         |
|--------------------------|----------------------------------------------------------------------------------------------------|---------------------------------------------------------|------------------------------------------------|----------------------------------------------------------------------------------------------------|--------------------------------------------|
| ZigBit®                  | ATmega1281<br>+ AT86RF230                                                                                                    | ATZB-24-B0<br>ATZB-24-A2<br>ATZB-A24-UFL<br>ATZB-900-B0 | AT25F2048,<br>AT45DB041                        | N/A                                                                                                    | <b>BitCloud for ZigBit</b>                 |
| megaRF                   | ATmega128RFA1                                                                                                    | N/A                                                     | AT45DB041<br>(only 264-byte<br>pages)          | RCB128RFA1 and<br>ATAVR128RFA1-EK1 with<br>ATSTK600 boards                                                     | <b>BitCloud for</b><br>megaRF              |
| <b>XMEGA®</b>            | ATxmega256A3 /<br>ATxmega256D3<br>+ AT86RF231<br>or<br>ATxmega256A3 /<br>ATxmega256D3<br>+ AT86RF212<br>or<br>ATxmega256A3 /<br>ATxmega256D3<br>+ AT86RF230 | N/A                                                     | AT45DB041<br>(only 264-byte<br>pages)          | ATxmega card hosted on<br>STK®600 and RZ600 radio<br>boards<br>ATREB212ED-EK<br>ATREB231ED-EK<br>ATREB232ED-EK | BitCloud for AVR®<br><b>XMEGA</b>          |
| UC <sub>3</sub>          | AT32UC3A0512<br>+ AT86RF231                                                                                                    | N/A                                                     | N/A                                            | EVK1105                                                                                                    | <b>BitCloud for AVR</b><br>UC3 32-bit MCUs |
| SAM3S                    | ATSAM3S4C<br>+ AT86RF231<br>or<br>ATSAM3S4C<br>+ AT86RF230<br>or<br>ATSAM3S4C<br>+ AT86RF212                                                                | N/A                                                     | N/A                                            | SAM3S-EK and RZ600 radio<br>boards<br>Atmel RF212USB-RD<br>Atmel RF231USB-RD                                   | <b>BitCloud for</b><br>SAM3S-EK            |

<span id="page-1-0"></span>**Table 2-1.** Supported hardware platforms.

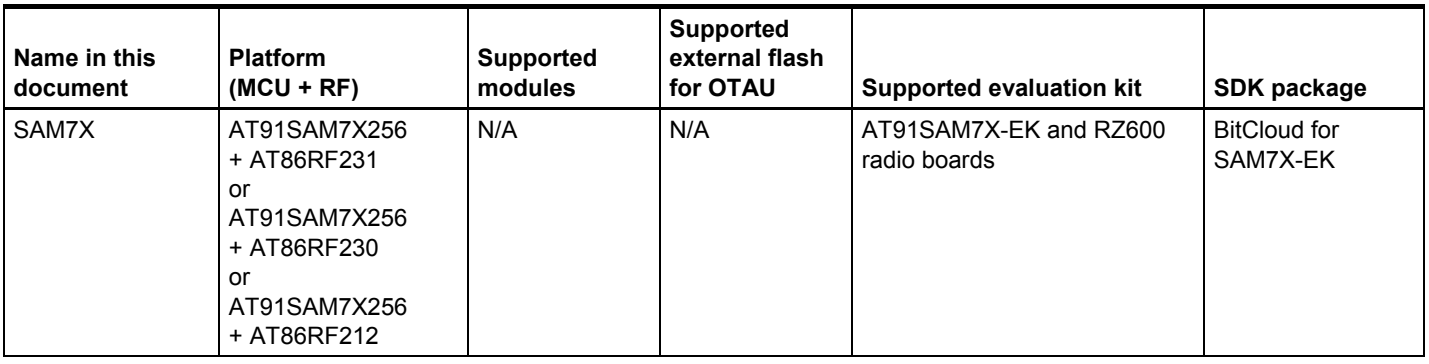

Please note that this document describes the use of the Atmel BitCloud SDK with the specific modules and evaluation kits listed in [Table 2-1.](#page-1-0) Operation of BitCloud on supported MCU/RF combinations realized in a custom hardware application is outside the scope of this document.

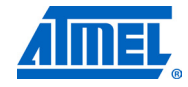

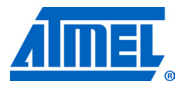

### <span id="page-3-1"></span>**3 Getting started**

This document describes how to quickly get Atmel BitCloud running. A typical starting scenario consists of the following:

- Setting up the development environment. Note that platform-specific details are moved to the corresponding appendix chapters, as described in [Table 3-1](#page-3-0)
- Programming several devices with demonstration firmware. This topic is also described in the corresponding appendix chapter
- Monitoring activity of a network formed by the devices, with a sample wireless sensor network (WSN) monitor PC application provided with the SDK. This topic is described in detail in Chapter [4](#page-4-0)
- Starting the development of new or modifying existing applications based on the BitCloud C API, as shown in Chapter [5](#page-12-0)

The BitCloud SDK is available for several platforms, as described in Section [2.1,](#page-1-1) and so before proceeding, select the SDK version that matches your target platform.

The majority of instructions for setting up the BitCloud stack and applications depend on the specific platform and evaluation kit. To get started, proceed to the platformspecific sections listed below.

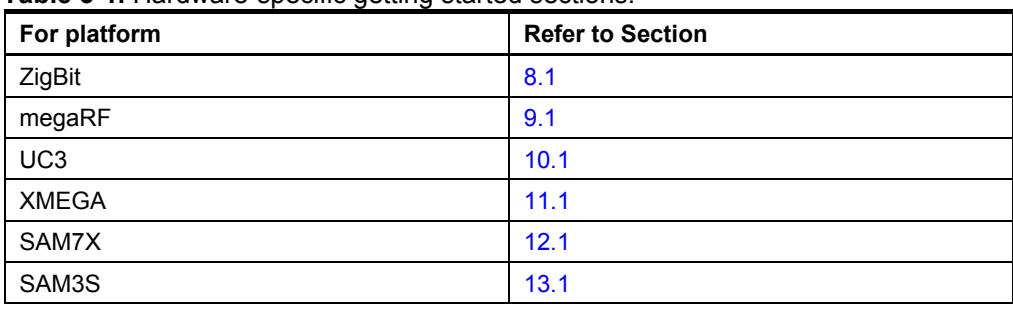

<span id="page-3-0"></span>**Table 3-1.** Hardware-specific getting started sections.

After completing the installation, try running the WSNDemo application by programming the devices with ready-to-use images, as described in Section [4.2.](#page-5-0)

### <span id="page-4-0"></span>**4 WSNDemo application**

#### <span id="page-4-1"></span>**4.1 Overview**

The network and radio frequency performance of the hardware components is demonstrated with the WSNDemo application, which is based on the Atmel BitCloud API. This application consists of the embedded firmware, which supports functions for coordinator, router, and end device, and the GUI visualization application, WSNMonitor, which is run on a PC. In WSNDemo, the nodes communicate based on a proprietary messaging protocol.

The SDK includes the WSNMonitor PC application in binary format, and the WSNDemo embedded application is available in binary format and source code.

The source code for the WSNDemo application can be modified and extended, making it possible to develop WSN applications for a variety of application scenarios. WSNMonitor is described in Section [4.5.](#page-6-0) Some more details on WSNMonitor and WSNDemo are given in [\[1\].](#page-63-1)

With WSNDemo installed, the devices are organized into a set of nodes forming a ZigBee PRO network.

With Atmel ZigBit development boards, end devices, routers, and the coordinator read the sensor data from onboard light and temperature sensors, and forward collected data to the WSNMonitor application for visualization. On Atmel XMEGA, Atmel SAM7X, Atmel SAM3S, Atmel megaRF, and Atmel UC3 platforms, zero values are sent to the network coordinator to emulate sensor data and demonstrate data transmission.

End devices follow a duty cycle (that is, the microcontroller and radio transceiver are put to sleep periodically) and wake up to transmit data to the coordinator. Using the serial connection, the coordinator transmits the received packets, along with its own sensor data (or emulated sensor data), to the WSNMonitor application. Those transmitted values are displayed on WSNMonitor panes as temperature, light, and battery level measurements.

WSNMonitor also visualizes network topology by drawing a tree of nodes that have joined the network. For each of the nodes, parameters like node address, node sensor information, and link quality data are displayed.

RSSI indicates a link's current condition and is measured in dBm. The RSSI resolution is 3dBm. *LQI,* a numeric parameter defined within the 0 to 255 range, is used to measure the link quality. Larger values mean a better link, while values close to zero indicate a poor connection.

In WSNDemo, the number of routers and end devices is limited only by the network parameter settings.

In reference to the WSNDemo application, Section [4.3](#page-5-1) describes how to set up and use the boards. The user interface is described in Section [4.5.](#page-6-0)

The application is delivered with source code that demonstrates how to develop a wireless network application using the Atmel BitCloud API, and provides a number of useful programming templates for common application tasks. Development of custom applications is described in Section [4.5.](#page-6-0)

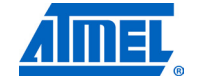

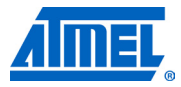

#### <span id="page-5-0"></span>**4.2 Programming the boards**

As a first step, WSNDemo images should be loaded onto the boards. The locations of the WSNDemo image files are platform specific, and are provided in the "Installing the SDK" subsection of the sections specified in [Table 3-1.](#page-3-0)

The programming instructions and the sets of pre-built application images provided with the SDK also depend on the target platform. [Table 4-1](#page-5-2) provides references to the sections that describe how to program each target platform and evaluation kit.

| For platform                     | <b>Refer to Section</b> |
|----------------------------------|-------------------------|
| ZigBit / ZigBit Amp / ZigBit 900 | 8.2                     |
| megaRF                           | 9.2                     |
| UC <sub>3</sub>                  | 10.2                    |
| <b>XMEGA</b>                     | 11.2                    |
| SAM7X                            | 12.2                    |
| SAM3S                            | 13.2                    |

<span id="page-5-2"></span>**Table 4-1.** Platform-specific programming sections.

Running any ZigBee or ZigBee PRO application, WSNDemo included, requires that every device in the network have a unique, 64-bit MAC address. See the appropriate sections in [Table 4-1](#page-5-2) for how MAC addresses are assigned for each type of supported board. In order to make initial setup easier, there are a number of precompiled images provided with the SDK that can be used right away without any modification.

Atmel ZigBit platform does not require manual assignment of MAC addresses, as the evaluation boards are equipped with a dedicated unique ID chip or EEPROM, which the BitCloud stack uses automatically on startup. Also, note that the default images are configured to use a particular extended PAN ID and channel mask. To change these parameters, the user must modify the configuration.h file included in the project and rebuild the application. Special care must be taken by the user when configuring an application so that each compiled image contains a unique MAC address and all images share the same extended PAN ID and channel mask.

#### <span id="page-5-1"></span>**4.3 Running WSNDemo**

Each target platform requires its own set of instruction for getting the WSNDemo application to run. [Table 4-2](#page-5-3) provides references to the sections with platform-specific instructions.

| For platform    | <b>Refer to Section</b> |
|-----------------|-------------------------|
| ZigBit          | 8.4                     |
| megaRF          | 9.4                     |
| UC <sub>3</sub> | 10.4                    |
| <b>XMEGA</b>    | 11.4                    |
| SAM7X           | 12.4                    |
| SAM3S           | 13.4                    |

<span id="page-5-3"></span>**Table 4-2.** Platform-specific WSNDemo sections.

#### <span id="page-6-1"></span>**4.4 Network startup**

The coordinator organizes the wireless network automatically. Upon starting, every node informs the network of its role.

When the coordinator is powered on, it switches to an active state even though no child node is present. This is normal, and it indicates that the coordinator is ready and that child nodes can join the network with the coordinator's extended PAN ID. By default, the coordinator uses extended PAN ID 0xAAAAAAAAAAAAAAAA, which is recognized by all routers. A short PAN ID is chosen at random. The extended PAN ID can be modified by the user through the application's configuration.h file.

NOTE **If the coordinator is absent or has not been turned on, the routers and end devices** will remain in the network search mode. In this mode, routers scan the channels specified in the channel mask in search of a network with the specified extended PAN ID.

> By default, the channel mask for all application images provided with the SDK contains a single channel. In rare cases, if the frequency corresponding to the radio channel is busy, the coordinator node may stay in the network search mode. If this happens, it may become necessary to change the application's channel mask to select another channel by changing the application's configuration.h file and recompiling the application.

> Network health can be monitored by looking at the individual node's LED state (LED states are platform specific, and are described in platform-specific sections noted in [Table 4-2\)](#page-5-3) or through the WSNMonitor application described in the next section.

#### <span id="page-6-0"></span>**4.5 WSNMonitor**

WSNMonitor is a PC counterpart to the WSNDemo embedded application, and can be used to display ZigBee network topology and other information about a wireless sensor network. A typical WSNMonitor screen is shown in [Figure 4-1.](#page-7-0) It contains topology, sensor data, and node data panes and application toolbars.

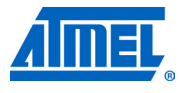

<span id="page-7-0"></span>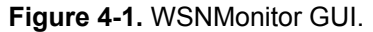

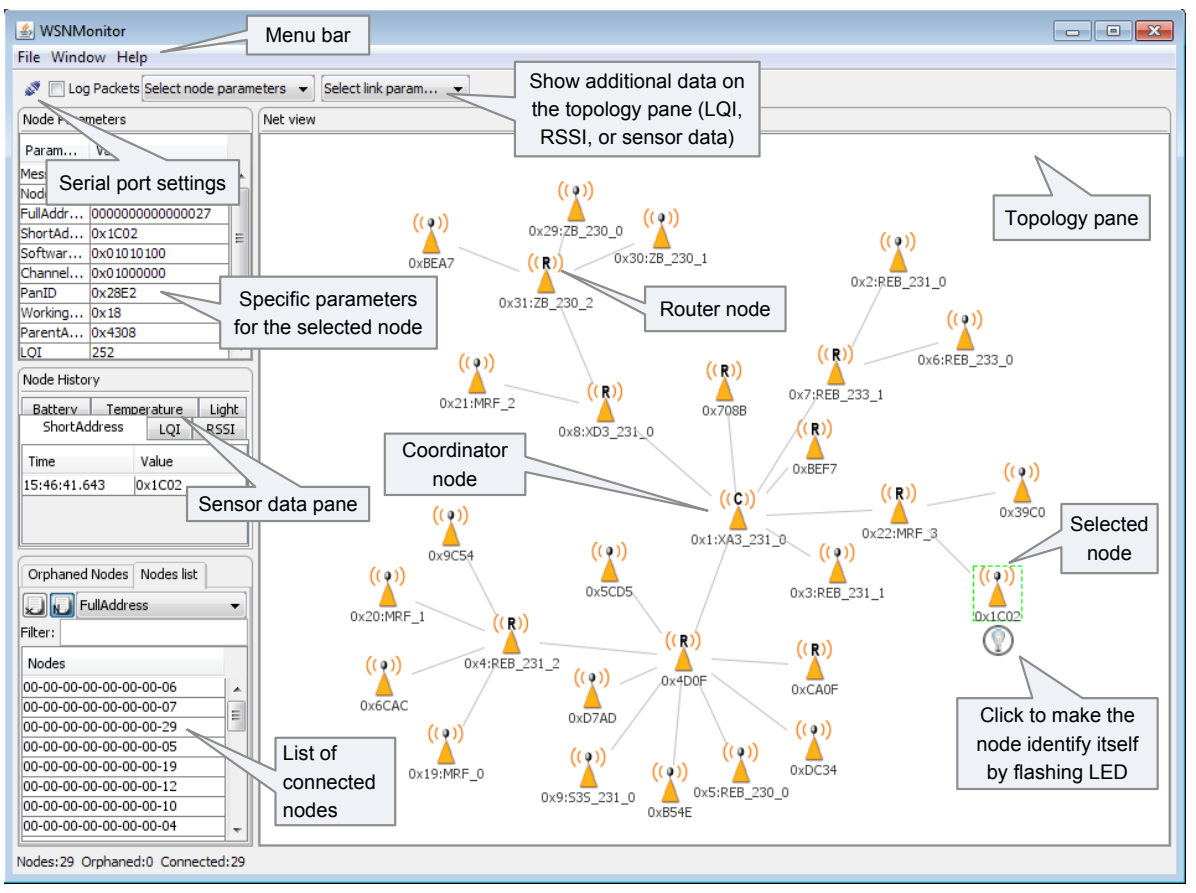

The *topology pane* displays the network topology in real time, which helps the user monitor the formation of and dynamic changes in the network while nodes join, send data across, or leave the network. The network topology is constructed on the basis of next-hop information for each of the nodes, and each link is also tipped with RSSI and LQI values. Each of the nodes displayed is depicted by an icon, with the node's address or name below and sensor readings to the right of the icon, if required by settings.

The *sensor data pane* displays data coming from onboard sensors of the selected node (see Section [4.5.2\)](#page-8-0). It is presented in graph and table form. Other parameters can be observed for each node in table form. The *node data pane* includes a *sensor selection combo-box*, which is used to switch between sensor types.

By default in the topology pane, nodes are labeled with their short addresses. However, another title can be assigned to any desired node by a double click. If "Cancel" is pressed in the opened window, the node's title is set back to the short address.

#### <span id="page-7-1"></span>**4.5.1 Identifying nodes**

When a user clicks a node in the topology pane a button that can be used to identify the node appears under the node's icon. When the user clicks this button WSNMonitor sends a command, which is delivered to the coordinator through the

serial connection and wirelessly to the target node. The target node, receiving the command, blinks with its LED for several seconds.

#### <span id="page-8-1"></span>**4.5.2 Node timeouts**

The Window/Preferences menu of WSNMonitor contains a number of parameters used to control application behavior. Timeouts are used to tune visualization of coordinator, routers, and end devices as the nodes disappear from the network each time a connection is lost, power is down, or a reset has occurred. A node timeout corresponds to the time the WSNMonitor application waits for a packet from a particular node before assuming that the node is no longer part of the network. Note that this value does not correspond to the frequency with which data are transmitted by each type of device. To get smooth topology visualization, setting timeouts to 20 seconds is recommended for coordinator and router, and 30 seconds is recommended for an end device. Assuming a default application configuration, these timeouts cover three periods between sending a packet, and so at least three packets would need to be lost before a node is removed from the WSNMonitor topology pane.

**Figure 4-2.** WSNMonitor preferences menu.

![](_page_8_Picture_193.jpeg)

#### <span id="page-8-0"></span>**4.5.3 Sensor data visualization**

Each board sends temperature/light/battery sensor readings (or emulated values) to the coordinator, which in turn sends it to the PC. WSNMonitor displays the readings from onboard sensors next to a node icon inside the topology pane. A corresponding option can be selected in the node/link parameters from the quick settings toolbar.

The user can select any node in the topology pane to monitor the node's activity and see the node data in one of three different forms:

- Text table
- Chart
- The onboard sensor's data displayed next to each node in the topology pane. These values are also tipped with arrows indicating whether the value increased or decreased in relation to the previous sample

NOTE A given node is selected when it is clicked on and a dashed frame is visible around it.

The same values are shown on the sensor data pane, enabling the user to observe how the values change over a period of time.

![](_page_8_Picture_15.jpeg)

![](_page_9_Picture_0.jpeg)

The sensor data pane includes a sensor selection combo-box. Use the button on the sensor control toolbar to display the desired types of sensor data.

#### <span id="page-9-0"></span>**4.5.4 Over-the-air upgrade**

Over-the-air upgrade (OTAU) can be executed on supported hardware platforms by loading a special version of the WSNDemo application with OTA support. This demonstration also requires an additional in-network device to perform the role of the upgrade server, which is the device that sends new firmware images to other devices on the network. For this purpose, a device programmed with the Runner application is used. Such device is able to receive and process commands from a PC over the serial link. To control the Runner device, the Bootloader PC tool included into the Atmel Serial Bootloader package is used (see Chapter [6\)](#page-17-0). Pre-built images of the Runner application for various configurations are provided with the SDK and are located in the \Evaluation tools\Runner directory.

The details of compiling and running WSNDemo with OTAU support differ for each platform. Please refer to the appropriate section listed in the table below for platformspecific instructions.

| For platform | <b>Refer to Section</b> |
|--------------|-------------------------|
| ZigBit       | 8.4.3                   |
| megaRF       | 9.4.3                   |
| <b>XMEGA</b> | 11.4.3                  |

**Table 4-3.** Platform-specific settings for WSNDemo with OTAU support.

After WSNDemo device(s) with OTAU support are configured, programmed and joined to the network, follow the step-by-step instructions below to execute an overthe-air upgrade:

- 1. Connect the Runner device to the PC.
- 2. Start the Bootloader PC tool (from the Microsoft® Windows® Start Menu, select Atmel > Bootloader > Bootloader):
	- a. On the OTAU tab, select the network parameters, as shown in [Figure 4-3.](#page-10-0)
	- b. Specify Connection settings to match the port where the Runner device is connected.
	- c. Click the Init button to force the program to collect information about the node's configuration; for example, security settings or network parameters.
	- d. Click the Set keys button to manually set keys; for example network key, TC link key, public and private keys.
	- e. The utility will automatically populate the list of devices that support OTA functionality (that is, applications that include OTA cluster). By default, only devices programmed with WSNDemo with OTA support should be shown in the list, as seen in [Figure 4-4.](#page-11-0)
- 3. Start the Image Converter PC utility (from Windows Start Menu, select Atmel >

Bootloader > Converter):

- a. Select the \*.srec image(s) you wish to upload to a remote, OTA-capable device over the air.
- b. Fill in image metadata information in the fields below and click Convert.
- 4. Return to the Bootloader PC tool:
	- a. Click on the Update button next to the device information.
	- b. In the Open File dialog, select the \*. zigbee file that was converted in step 3.

- c. Click OK, and the upload process will begin. It usually takes 5-10 minutes to upload a single image to a router device; sleeping end device upgrade may last considerably longer.
- d. Once the image is uploaded, the progress bar indicating the upload progress will be replaced with the button. The device will not reset and switch to the new image, until the command for this is sent by pressing this button.

<span id="page-10-0"></span>![](_page_10_Picture_59.jpeg)

![](_page_10_Picture_60.jpeg)

![](_page_10_Picture_5.jpeg)

![](_page_11_Picture_0.jpeg)

**Figure 4-4.** Bootloader PC tool's devices screen.

<span id="page-11-0"></span>![](_page_11_Picture_27.jpeg)

For complete description of OTAU implementation and usage in BitCloud, refer to [\[35\].](#page-63-2)

### <span id="page-12-0"></span>**5 Developing custom applications with the Atmel BitCloud API**

#### <span id="page-12-2"></span>**5.1 API overview**

The BitCloud internal architecture follows IEEE® 802.15.4 and the ZigBee-defined convention for splitting the networking stack into layers. Besides the core stack containing the protocol implementation, the BitCloud stack contains additional layers implementing shared services (for example, task manager, configuration manager, and power manager) and hardware abstractions (for example, hardware abstraction layer (HAL) and board support package (BSP)). The APIs contributed by these layers are outside the scope of core stack functionality. However, these essential additions to the BitCloud API significantly reduce application complexity and simplify the development effort. The BitCloud Stack Documentation [\[1\]](#page-63-1) provides detailed information on the stack's C API and its use.

The main structure of the BitCloud stack is presented in [Figure 5-1.](#page-12-1)

![](_page_12_Figure_5.jpeg)

<span id="page-12-1"></span>**Figure 5-1.** BitCloud block diagram.

The topmost layer of the core stack, APS, provides the highest level of networkingrelated APIs visible to an application. ZDO provides a set of fully compliant ZigBee Device Object APIs, which enable main network management functionality (for example, start, reset, formation, join). ZDO also implements ZigBee Device Profile commands, including Device Discovery and Service Discovery.

There are three service "planes," including task manager, configuration manager, and power manager. These services are available to the user application, and may also be utilized by lower stack layers. The task manager is the stack component which

![](_page_12_Picture_9.jpeg)

![](_page_13_Picture_0.jpeg)

mediates the use of the MCU among internal stack components and user application. The task manager utilizes a proprietary, priority, queue-based algorithm specifically tuned for a multilayer stack environment and the demands of time-critical network protocols. Power management routines are responsible for gracefully shutting down all stack components, saving the system state when preparing to sleep, and restoring system state when waking up. The configuration manager is used by the internal stack components and the user application to provide a common way to store and retrieve network parameters like the extended PAN ID and channel mask.

The hardware abstraction layer (HAL) includes a complete set of APIs for using onmodule hardware resources (for example, EEPROM, app, sleep, and watchdog timers) as well as the reference drivers for rapid design-in and smooth integration with a range of external peripherals (for example, IRQ, TWI, SPI, UART, 1-Wire®), where the hardware interface is supported by the platform. The board support package (BSP) includes a complete set of drivers for managing standard peripherals (for example, sensors, UID chip, sliders, and buttons) placed on development boards, such as those provided with Atmel ZigBit, Atmel ZigBit Amp, and Atmel ZigBit 900 evaluation kits.

Please refer to [\[1\]](#page-63-1) and [\[2\]](#page-63-0) for a more detailed description of the Atmel BitCloud API and its features.

#### <span id="page-13-0"></span>**5.2 Development tools**

A development toolchain consists of:

- 1. An integrated development environment (for example, Atmel AVR Studio<sup>®</sup> or IAR Embedded Workbench®), where sample applications may be modified, compiled, and debugged,
- 2. A corresponding compiler toolchain (for example, AVRGCC, IAR™ or YAGARTO), which provides everything necessary to compile application source code into binary images, and
- 3. A programming device (for example, JTAG), which may be used to program and debug the application on a target platform.

IAR Embedded Workbench for Atmel AVR [\[13\]](#page-63-3) can be used to develop and debug applications for AVR-based platforms, including ZigBit, megaRF, and Atmel XMEGA. IAR Embedded Workbench for ARM and AVR32 can be used to develop and debug applications on ARM-based platforms and 32-bit AVR platforms, respectively. All IAR IDEs support editing of application source code, compilation, linking object modules with libraries, and application debugging.

Atmel AVR Studio 5.1 [\[3\]](#page-63-4) can be used to develop and debug applications for AVRbased platforms. AVR Studio 5.1 is equipped with the GCC toolchain and do not require external tools to compile BitCloud applications, though some additional utilities are needed to compile the HAL component of the BitCloud stack (see [\[37\]\)](#page-64-0).

Eclipse IDE [\[23\]](#page-63-5) and/or IAR Embedded Workbench for ARM [\[22\]](#page-63-6) may be used to develop and debug applications based on the BitCloud API on Atmel SAM7X. Eclipse IDE can be integrated with the YAGARTO compiler toolchain [\[24\]](#page-63-7) to support seamless application programming and debugging on SAM7X, all inside Eclipse IDE.

In AVR Studio, each application has corresponding project files identified by the .cproj extension. A project file contains the necessary information about build configuration. Sample applications are provided with project files for AVR Studio 5.1 located in the as5 projects subdirectory of the application's root directory. For IAR Embedded Workbench, each application has a corresponding . eww file, which can be

double-clicked to open the application's project and located in iar projects directory. For detailed instructions on how to compile and debug applications using the supported tools, refer to Section [5.2.2.](#page-15-0)

Platform-specific sections that describe development tool installation and provide setup instructions are listed in [Table 3-1.](#page-3-0)

#### <span id="page-14-1"></span>**5.2.1 Reference applications**

All Atmel BitCloud SDKs are supplied with the WSNDemo reference application provided in source code. WSNDemo is presented in detail in Chapter [4.](#page-4-0) To better understand the application payload format between network nodes and between the coordinator and the PC, the user can refer to Chapter [14,](#page-60-0) [Appendix B-1: WSNDemo](#page-60-0)  [over-the-air](#page-60-0) protocol and Chapter [15,](#page-62-0) [Appendix B-2: WSNMonitor serial](#page-62-0) protocol.

Additional sample applications are available for some platforms, as indicated in [Table](#page-14-0)  [5-1.](#page-14-0) The user is encouraged to browse reference application source code as a reference for the customer application being built. In many cases, reference application source code can be used in the target application with only minor modifications.

![](_page_14_Picture_298.jpeg)

#### <span id="page-14-0"></span>**Table 5-1.** Reference applications.

For more details on sample applications available for a specific platform, refer to [\[1\].](#page-63-1)

Once the SDK is installed, the source code for the WSNDemo application can be found in the <SDK-Root>\Applications\WSNDemo directory. For other sample applications (where available), the source code can be found in the appropriate  $\langle s_{\text{DE}}-$ Root>\Applications\<application-name> directory.

![](_page_14_Picture_10.jpeg)

![](_page_15_Picture_0.jpeg)

Network parameters and their default values are defined in the configuration.h file, which is located in the application root directory. For example, for the WSNDemo application, this file can be found in <SDK-Root>/Applications/WSNDemo/.

#### <span id="page-15-0"></span>**5.2.2 Supported toolchains**

The following development environment options are available for each of the supported platforms.

![](_page_15_Picture_329.jpeg)

![](_page_15_Picture_330.jpeg)

A set of ready to use makefiles for various platform configurations is available for the reference applications. Additionally, the root directory of every application contains a special makefile, which allows switching among different configurations by specifying the configuration name. Custom applications should follow the same structure.

In order to compile an application in each of the available development environments, the following steps should be taken.

*5.2.2.1 Atmel AVR Studio 5.1*

- *Command line:* Compile the application by running the make utility.
- *IDE:* Open an appropriate project file from the as5 projects directory with Atmel AVR Studio 5.1, and execute Build/Rebuild All from the main menu.

Once the build process is completed, .hex, .srec, .bin, and .elf application images will be generated.

*5.2.2.2 Eclipse + YAGARTO*

- *Command line:* Compile the application by running the make utility.
- *IDE:*
- 1. In Eclipse framework, create a new C project of makefile type with an arbitrary name but with a location in the application directory (for example, the <SDK-Root>\Applications\WSNDemo directory).
- 2. Configure project properties as follows:
	- a. Select C/C++ Build, Discovery Options.
	- b. In the "Compiler invocation command" section, browse to the compiler (C:\Program Files\yagarto\bin\arm-elf-gcc.exe).
	- c. Select C/C++ Build, Settings.
	- d. Check GNU Elf Parser.
	- e. Select GNU Elf Parser.
	- f. Browse to the addr2line and  $c$ ++filt programs ( $c:\Per\gamma$ Files\yagarto\bin\arm-elf-addr2line.exe) (C:\Program Files\yagarto\bin\arm-elf-c++filt.exe).
	- g. Apply and click OK.

While building, the output of the make command will appear in the console pane on the bottom of the window. Once the build process is completed, .hex, .srec, .bin, and .elf image files will be generated.

#### *5.2.2.3 IAR Embedded Workbench*

- *Command line:* Compile the application by running the make utility. Some of the .hex, .srec, .bin, and .elf image files will then be generated, depending on the platform configuration that has been chosen.
- *IDE:* Open the .eww file in the iar projects subdirectory of the appropriate application directory (for WSNDemo, the  $W\text{SNDemo.}$  eww file from the  $\langle SDK-Root\rangle\langle$ Applications\WSNDemo\iar projects subdirectory) with IAR Embedded Workbench, and execute the Rebuild All item from the Project menu. By default, the .a90 file (for WSNDemo, WSNDemo.a90) will be generated in the iar projects/Debug/exe subdirectory (for WSNDemo. in the iar projects/Debug/exe ./Applications/WSNDemo/iar\_projects/Debug/exe directory) with format as specified in Linker Output Options of the IAR project.

#### <span id="page-16-1"></span>**5.3 Reserved hardware resources**

Hardware resources provided by the supported hardware include microcontroller peripherals, buses, timers, IRQ lines, I/O registers, etc. Many of these interfaces have corresponding APIs in the hardware abstraction layer (HAL) of the Atmel BitCloud stack. When building custom applications on top of the BitCloud API, the user is strongly encouraged to use the high-level APIs instead of the low-level register interfaces to ensure that its resource use does not overlap with that of the stack.

The hardware resources in BitCloud reserved for internal use by the stack are listed in the platform-specific sections specified in [Table 5-3.](#page-16-0) These resources must not be accessed by the application code. Please note that the lists of the reserved hardware resources differ for each device.

![](_page_16_Picture_256.jpeg)

<span id="page-16-0"></span>![](_page_16_Picture_257.jpeg)

![](_page_16_Picture_10.jpeg)

![](_page_17_Picture_0.jpeg)

### <span id="page-17-0"></span>**6 Serial Bootloader and OTAU**

For some platforms devices may be programmed using Atmel Serial Bootloader, which comes as a separate software package. The package can be downloaded from the Atmel website. It includes pre-built firmware images of the embedded bootloader, which shall be loaded to the device's flash via JTAG, the source code of the embedded bootloader application, and the installation file for the Bootloader PC tool. The package is also necessary for Over-the-air upgrade, because all participating devices shall be programmed with a special version of the embedded bootloader, with extended functionality, and the whole process is initiated from the Bootloader PC tool.

Using Serial Bootloader as well as OTAU requires different fuse settings (see Setting fuse bits sections in the corresponding appendices). Once a device is programmed with the embedded bootloader image (for some platforms the embedded bootloader is already present in the device's flash memory), the application firmware is loaded to the device, using the Bootloader PC tool. The device shall be connected to the PC via a serial link. The Bootloader PC tool may be used as both a command line tool and a GUI application. Both versions have the same options and take an application image in the Motorola SREC format. Such images are generated along with other types of binaries for all reference applications.

Some hardware-specific details are given in the corresponding sections in the appendices. For detailed description of the Serial Bootloader package, the list of supported platforms, instructions on generating SREC images etc., please refer to *AVR2054: Serial Bootloader User Guide* [\[11\].](#page-63-8) OTAU is fully described in AVR2058*: OTAU User Guide* [\[35\].](#page-63-2)

### <span id="page-17-2"></span>**7 Basic troubleshooting**

In case of any operational problem with your setup, please check the following:

- 1. Check the power first, and make sure that all of your equipment is properly connected.
- 2. Verify that the PC conforms to the minimum system requirements (see the System Requirements subsection of the appropriate Appendix's part; references are given in [Table 3-1\)](#page-3-0).
- 3. Verify that the PC USB or UART interface is working and that the correct drivers are installed.
- 4. Check the hardware kit documentation, and that you have set up the hardware according to specific kit instructions (see the Hardware Setup subsection of the appropriate Appendix's part; references are given in [Table 3-1\)](#page-3-0).
- 5. Make sure you have programmed the right images and set the correct fuse values (see the Programming subsection of the appropriate Appendix's part; references are given in [Table 4-1\)](#page-5-2). Resetting the node may be required.

[Table 7-1](#page-17-1) presents some typical problems you may encounter while working with the development kit and their possible solutions.

![](_page_17_Picture_249.jpeg)

#### <span id="page-17-1"></span>**Table 7-1.** Typical problems and solutions.

![](_page_18_Picture_63.jpeg)

![](_page_18_Picture_2.jpeg)

![](_page_19_Picture_0.jpeg)

### <span id="page-19-3"></span>**8 Appendix A-1: ZigBit specifics**

#### <span id="page-19-0"></span>**8.1 Getting started**

The Atmel BitCloud SDK supports Atmel ZigBit modules, which include Atmega1281 MCU, and Atmel ATZB-EVB-24-A2 MeshBean and ATZB-EVB-A24-SMA MeshBean Amp evaluation boards as evaluation and development platforms. The SDK also supports Atmega1281 with [RCB212/230/231](http://www.dresden-elektronik.de/shop/prod70.html) as evaluation platform.

#### <span id="page-19-4"></span>**8.1.1 Required hardware**

Before installing and using the Atmel BitCloud SDK, make sure that all necessary hardware is available:

- Two or more Atmel ZigBit modules, operating in the same frequency band, mounted on PCBs with a UART RS-232 controller for serial communication
- Optionally:
	- o Atmel AVR JTAGICE mkII or Atmel JTAGICE 3 when using the JTAG interface for programming and debugging
	- o ISP programmer if the ISP interface is used for programming and debugging

#### <span id="page-19-1"></span>**8.1.2 Hardware setup**

No special pre-usage assembly is required for MeshBean boards. Please note that the boards can be powered in one of the three ways:

- By a pair of AA-size batteries;
- Via the USB port (once connected for data transfer, see also Section [8.1.4\)](#page-21-0);
- Via an AC/DC adaptor.

The nominal voltage is 3V for MeshBean and 3.3V for MeshBean Amp. Using an AC/DC adaptor automatically disconnects the AA batteries. Using the USB port disconnects the AC/DC adaptor.

#### <span id="page-19-2"></span>*8.1.2.1 Configuring jumpers on MeshBean boards*

This section defines settings for some of the jumpers used on the MeshBean board. For more information on jumper settings and interface pin-outs, refer to [\[9\].](#page-63-9)

#### **Table 8-1.** Jumper settings for P4 port: ZigBit power source.

![](_page_19_Picture_211.jpeg)

#### **Table 8-2.** Jumper settings for P4 port: disable VDD.

![](_page_20_Picture_266.jpeg)

#### **Table 8-3.** Jumper settings for P4 port: current measurement.

![](_page_20_Picture_267.jpeg)

**WARNING** *Any other position of jumpers for P4 port their omission may cause permanent damage of the MeshBean board.*

#### *8.1.2.2 OTAU hardware setup*

If you wish to demonstrate over-the-air upgrade functionality, an external flash memory device supported by the Atmel BitCloud SDK and OTAU embedded bootloader (for example, AT25F2048 or AT45DB041) must be attached to the Atmel ZigBit board, as shown in [Table 8-4.](#page-20-0)

For details on OTAU demonstration, see Section [8.4.3.](#page-27-0)

<span id="page-20-0"></span>![](_page_20_Picture_268.jpeg)

![](_page_20_Picture_269.jpeg)

#### <span id="page-20-1"></span>**8.1.3 System requirements**

Before using the SDK, please ensure that the following system requirements are met by your PC and development environment.

![](_page_20_Picture_270.jpeg)

![](_page_20_Picture_271.jpeg)

![](_page_20_Picture_16.jpeg)

![](_page_21_Picture_0.jpeg)

| <b>Parameter</b>     | Value                                                                                                    | <b>Note</b>                                                                                                    |
|----------------------|----------------------------------------------------------------------------------------------------|----------------------------------------------------------------------------------------------------|
| Operating system     | Windows 2000/XP                                                                                                    |                                                                                                    |
| <b>IDE</b>           | Atmel AVR Studio 5.1.208<br>OR<br><b>IAR Embedded Workbench</b><br>AVR 6.11<br>(with IAR C/C++ Compiler for<br>AVR v6.11.1.50453 $(1)$ ) | Required to upload firmware<br>images through JTAG (see<br>Section 8.2.4) and develop<br>applications using the API (see<br>Section 5.2) |
| Java virtual machine | Java Runtime Environment<br>(JRE) 6, or later                                                                                            | Required to run the WSNMonitor<br>application                                                                                            |

Note: 1. Users are strongly recommended to use the specified version of AVR Studio and IAR C/C++ Compiler for AVR. Other versions are not supported, and may not work.

#### <span id="page-21-0"></span>**8.1.4 Installing the SDK**

Proceed with the following installation instructions.

1. Download the archive to your PC, and unpack it into an empty folder. The following SDK folders and files will be created with <SDK-Root> as the top-level SDK folder.

#### **Table 8-6.** The SDK file structure.

![](_page_21_Picture_316.jpeg)

#### 2. Install the desired IDE:

- a. For IAR Embedded Workbench AVR:
	- i. Install IAR Embedded Workbench for Atmel AVR [\[13\],](#page-63-3) if not already installed on your PC.
		- ii. Add a Windows environment variable named IAR\_AVR\_HOME, and set its value to the IAR Embedded Workbench installation directory (for a default installation, it is C:\Program Files\IAR Systems\Embedded Workbench  $6.11$ ). To do this, go to Control Panel > System > Advanced > Environment Variables, click New below the System variables list, and enter Variable Name

and Variable Value. This step is required if you plan to build embedded images using IAR Embedded Workbench from the command line.

- b. For Atmel AVR Studio:
	- i. Install AVR Studio [\[3\],](#page-63-4) if not already installed on your PC.
	- ii. Add paths to the folder containing the AVRGCC compiler to the Path Windows environment variable. The compiler is located in the

\extensions\Atmel\AVRGCC\3.3.1.27\AVRToolchain\bin directory of the AVR Studio installation directory.

- 3. The board can be connected to the host PC via the USB port using a USB 2.0 A/Mini-B cable. USB is a familiar connection option. Furthermore, it provides a convenient way to link multiple boards to a single PC, and no battery is required once a board is powered via USB.
- 4. Alternatively, the board can be connected to the host PC via the serial port using a serial cable. Please note that the logical USB and serial (RS-232) ports share the same physical port on the board, and, thus, cannot be used at the same time. Keep in mind that the connection mode is controlled by setting a jumper on a MeshBean board. Refer to Section [8.1.2](#page-19-1) for the description of connectors and jumpers on MeshBean boards.
- 5. If you plan to use a USB connection, install the USB-to-UART Bridge VCP driver. To install the driver, please do the following:
	- a. Download the driver from [https://www.silabs.com/products/mcu/Pages/USBtoUARTBridgeVCP](https://www.silabs.com/products/mcu/Pages/USBtoUARTBridgeVCPDrivers.aspx) [Drivers.aspx.](https://www.silabs.com/products/mcu/Pages/USBtoUARTBridgeVCPDrivers.aspx)
	- b. Attach the MeshBean board to the USB port of your PC. Windows should detect the new hardware. Follow the instructions provided by the driver installation wizard.
	- c. Make sure that the driver is installed successfully and the new COM port is present in the device list. Check that the device is correctly shown in the Device Manager window, as in [Figure 8-1.](#page-23-1)

![](_page_22_Picture_12.jpeg)

![](_page_23_Picture_0.jpeg)

**Figure 8-1.** Correctly installed COM port for MeshBean device.

<span id="page-23-1"></span>![](_page_23_Picture_2.jpeg)

- 6. Download and install Java Runtime Environment [\[12\],](#page-63-11) if not already installed on your PC.
- 7. Demonstration of OTAU functionality and programming devices with Serial Bootloader require the Serial Bootloader package, which should be downloaded from the Atmel website.

#### <span id="page-23-0"></span>**8.2 Programming the boards**

A firmware image file can be uploaded into Atmel ZigBit devices in one of the following ways: using the Serial Bootloader package, using the JTAG interface, or using the ISP programmer interface.

#### <span id="page-23-3"></span>**8.2.1 Setting fuse bits**

[Table 8-7](#page-23-2) provides default fuse bit configurations loaded into all ZigBit modules during production. It also describes some use cases when certain fuse bits require values different from the default ones. Based on their own application-specific requirements, users can change the fuse bits as well. See [\[31\]](#page-63-12) for detailed fuse bit descriptions.

NOTE Modifying fuse bit settings is possible only using the JTAG or ISP programming interfaces, and cannot be done with Serial Bootloader.

#### <span id="page-23-2"></span>**Table 8-7.** Fuse bit settings for ZigBit, ZigBit Amp, and ZigBit 900.

![](_page_23_Picture_192.jpeg)

![](_page_24_Picture_290.jpeg)

Default fuse bit configuration allows use of Serial Bootloader, and results in the following fuse bytes (extended fuse byte, high fuse byte, low fuse byte):

0xFF, 0x9C, 0x62

To work with OTAU functionality, special embedded bootloader firmware with OTAU support shall be loaded to the device via the JTAG interface. Due to its large size, BOOTSZ fuse shall be changed to Boot Flash size=2048 words start address=\$F800.

If embedded bootloader support is not needed and devices are programmed only with JTAG or ISP, then BOOTRST can be disabled, leading to the following fuse bytes:

0xFF, 0x9D, 0x62

#### <span id="page-24-0"></span>**8.2.2 Extended (MAC) address assignment**

For proper operation, all nodes in a ZigBee network shall have unique, 64-bit MAC address values. At startup, the Atmel BitCloud software assigns the MAC address to an Atmel ZigBit device as follows. If at compile time the CS UID parameter is set to 0, the BitCloud stack attempts to load a MAC address from a dedicated UID chip available on the MeshBean board via the 1-Wire interface. If there is no such UID, then a zero MAC address will be assigned to the device. Note that for proper operation, all nodes in the network shall have unique MAC address values. Hence, if

![](_page_24_Picture_9.jpeg)

![](_page_25_Picture_0.jpeg)

an address cannot be obtained automatically from an external source, separate firmware images shall be created for each device with a unique  $CS$   $UID$  parameter specified in the application configuration every time an image is compiled.

#### <span id="page-25-2"></span>**8.2.3 Programming with Serial Bootloader**

All ZigBit modules are shipped preprogrammed with the embedded bootloader image needed to use Serial Bootloader. Firmware images for the embedded bootloader as well as the Bootloader PC tool, which is needed to load the application image from a PC to the device, are included in the Atmel Serial Bootloader software package available for downloading from the Atmel website.

To program a board using Serial Bootloader, proceed as follows:

1. Connect the serial port on the PC to the ATZB module pins, as specified in [Table](#page-25-1)  [8-8.](#page-25-1) The Mesh Bean evaluation board shall be connected using USB or the extension slot, depending on the position of jumper J3 (see Section [8.1.2.1\)](#page-19-2).

![](_page_25_Picture_295.jpeg)

<span id="page-25-1"></span>**Table 8-8.** Host UART and ZigBit/MCU pin connection.

- 2. Install and run the Bootloader PC tool from the command line or use the GUI. Specify the target image file in .srec format and the COM port, and launch the firmware upload.
- 3. If requested, reset the board, using the reset button.
- 4. The Bootloader PC tool indicates the programming progress. Once an upload is successfully completed, the board should restart automatically. If an upload fails, the embedded bootloader should indicate the reason. In rare cases, the booting process can fail due to communication errors between the board and the PC. If this happens, attempt booting again, or try using the conventional serial port instead of USB. If booting fails, the program recently written to the board will be corrupted, but the board can be reprogrammed, as the embedded bootloader remains intact.

See [\[11\]](#page-63-8) for additional details about the Serial Bootloader package.

**WARNING** *Using JTAG to program the microcontroller will erase the embedded bootloader, making the loading of application images with Serial Bootloader impossible until the embedded bootloader firmware is reprogrammed to the device.*

#### <span id="page-25-0"></span>**8.2.4 Programming with JTAG**

Refer to Atmel AVR Studio [\[3\]](#page-63-4) or IAR Embedded Workbench [\[13\]](#page-63-3) documentation for a description of how the images can be programmed to the devices using JTAG.

#### <span id="page-25-3"></span>**8.2.5 Programming with ISP**

Refer to AVR Studio [\[3\]](#page-63-4) documentation for a description of how firmware images can be programmed to a device using the in-system programming (ISP) interface. For Atmel ZigBit devices, the ISP frequency shall be set to 6.478kHz, and the ISP programmer shall be connected to the module as specified in [Table 8-9.](#page-26-2)

|                    | <b>TWARD &amp; AT TOT PROGRAMMED QUARE EIGHTMOD PHIT COMMODION</b> |                     |
|--------------------|--------------------------------------------------------------------|---------------------|
| ISP programmer pin | ATZB-XX pin                                                        | ATmega1281 MCU pin  |
| <b>MOSI</b>        | USARTO RXD (38)                                                    | PE <sub>0</sub>     |
| <b>MISO</b>        | USART0 TXD (39)                                                    | PF <sub>1</sub>     |
| <b>SCK</b>         | SPI SCLK (1)                                                       | PB <sub>1</sub>     |
| <b>RESET</b>       | RESET (8)                                                          | RST <sub>n</sub> In |
| <b>VCC</b>         | D VCC (any)                                                        | D VCC               |
| <b>GND</b>         | DGND (any)                                                         | D GND               |

<span id="page-26-2"></span>**Table 8-9.** ISP programmer and ZigBit/MCU pin connections.

#### <span id="page-26-1"></span>**8.3 Pre-built images**

The SDK comes with a set of ready-to-use binary images of the WSNDemo application. It includes a set of images for different roles, which are preconfigured with distinct MAC addresses so they can be used for creating a small ZigBee network right away. The image name is formed according to the following scheme:

<App\_name> <rf\_chip> <region> <MCU>.<extension>

App\_name stands for the name of the application. For ZigBit devices, the WSNDemo, Runner, and SerialNet applications are available. To specify the node role, put  $\text{coord}$ , Router, Or EndDey for coordinator, router, and end device, respectively. To program with JTAG, use files with a .hex extension. .srec files are loaded with the serial bootloader. Region is an optional parameter that specifies the radio frequency used by the image according to the frequency band of the specified region. Possible options are US, EU, and China. For example, to use JTAG to program a device based on an RF212 radio with an image of the WSNDemo application for use in the US, use the file with the name

#### WSNDemo\_Rf212\_US.hex

The ready-to-use binary images retrieve MAC address automatically from the UID chip, ensuring that unique MAC addresses are assigned to all network nodes. Also note that the default WSNDemo application images are configured to use Extended PAN ID 0xAAAAAAAAAAAAAAAAA and channel mask with:

- Channel 0x0F enabled for ZigBit and Atmel ZigBit Amp (WSNDemoApp.hex),
- Channel 0x00 and channel page 0 (WSNDemoApp\_EU.hex) or channel 0x01 and channel page 0 (WSNDemoApp\_RF212US.hex) for Atmel ZigBit 900,
- Channel 0x01 and channel page 5 (WSNDemoApp China.hex) for ZigBit 900.

#### <span id="page-26-0"></span>**8.4 Running WSNDemo**

#### <span id="page-26-3"></span>**8.4.1 Starting WSNDemo**

To start WSNDemo, proceed as follows:

- 1. Set up the hardware, as described in Section [8.1.2.](#page-19-1)
- 2. Install the Atmel BitCloud SDK, as described in Section [8.1.4.](#page-21-0)
- 3. Program one device with the coordinator image file and other with either the
- router or end device images using one of the methods described in Section [8.2.](#page-23-0) 4. Connect the coordinator node to the PC using the USB port on the coordinator
- board. 5. Power on the coordinator node.
- 6. Run WSNMonitor (see Section [4.5\)](#page-6-0).
- 7. Power on and reset the rest of the nodes.

![](_page_26_Picture_22.jpeg)

![](_page_27_Picture_0.jpeg)

#### <span id="page-27-2"></span>**8.4.2 Monitoring WSNDemo activity**

Network activity can be monitored in two ways:

- Observing color LEDs on MeshBean boards (see [Table 8-10\)](#page-27-1)
- Monitoring network topology and configuration through WSNMonitor installed on a PC

#### <span id="page-27-1"></span>**Table 8-10.** LED indication for MeshBean boards used in WSNDemo.

![](_page_27_Picture_323.jpeg)

NOTE When WSNDemo runs on a board other than a MeshBean, special care must be taken to reconfigure the application to output the networking state to available user interfaces (for example, LEDs).

#### <span id="page-27-0"></span>**8.4.3 Over-the-air upgrade configuration**

Over-the-air upgrade functionality of the Atmel BitCloud SDK can be demonstrated using the Atmel ZigBit platform. This demonstration requires additional hardware, namely:

- A dedicated device running the Runner application and performing the function of an over-the-air upgrade client
- One of the supported external Atmel DataFlash devices is connected to the ZigBit module, as described in Section [8.1.2,](#page-19-1) and used to store uploaded application images
- NOTE Only those modules that have a DataFlash device connected to them should be programmed with the OTAU-capable WSNDemo application. The rest can run the stock WSNDemo firmware.

Once the external DataFlash device is connected to the board, the user should configure and install devices as follows:

- 1. Load the WSNDemo application configured and compiled with APP\_USE\_OTAU defined as 1 in the configuration.h file:
	- a. Program the embedded bootloader bootloaderOTAU\_ATmega1281.hex image file from the Serial Bootloader package, according to platform-specific instructions.
	- b. The application image should be converted to  $*$ . srec format and installed using the Bootloader PC tool from the same package, as described in Section [4.5.3.](#page-9-0)The device is now able to perform as an OTA client, as defined in [\[30\].](#page-63-13) The above process should be repeated for every node that the user intends to upgrade over the air.
- 2. Program another device with the Runner application available in the <SDK-Root>\Evaluation Tools\Runner\ directory of the SDK. The device is now able to perform as an OTA server, as defined in [\[30\].](#page-63-13) Once the images are programmed and WSNDemo devices are joined to the network, follow instructions given in Section [4.5.3](#page-9-0) to update the firmware over the air.

#### <span id="page-28-0"></span>**8.5 Reserved hardware resources**

**Table 8-11.** Hardware resources reserved by the stack on ZigBit, ZigBit Amp, and ZigBit 900 modules.

| <b>Resource</b>                                   | <b>Description</b>                                              |
|---------------------------------------------------|-----------------------------------------------------------------|
| Processor main clock                              | 8MHz from internal RC oscillator or external radio frequency    |
| SPI                                               | Radio interface                                                 |
| ATmega ports PB0, PB1,<br>PB2, PB3, PB4, PA7, PE5 | Radio interface                                                 |
| ATmega port PC1                                   | Interface for amplifier (if present)                            |
| ATmega ports PG3, PG4                             | Asynchronous timer interface                                    |
| Timer/Counter 2                                   | Asynchronous timer                                              |
| Timer/Counter 4                                   | System timer                                                    |
| <b>External IRQ4</b>                              | Wake up on DTR                                                  |
| <b>External IRQ5</b>                              | Radio interface                                                 |
| EEPROM                                            | Storage for user settings accessible via persistent data server |
| PE0. PE1. PE2. PF3                                | External Atmel DataFlash, when OTAU functionality is used       |

![](_page_28_Picture_4.jpeg)

![](_page_29_Picture_0.jpeg)

### <span id="page-29-3"></span>**9 Appendix A-2: ATmega128RFA1 specifics**

#### <span id="page-29-0"></span>**9.1 Getting started**

The Atmel BitCloud SDK supports two different development platforms with Atmel ATmega128RFA1: ATRF4CE-EK [\[14\]](#page-63-14) and Atmel ATAVR128RFA1-EK1 [\[15\]](#page-63-15) with Atmel ATSTK600 boards [\[16\].](#page-63-16) The instructions below highlight the differences between the two platform configurations, where present.

#### <span id="page-29-4"></span>**9.1.1 Required hardware**

Before installing and using the BitCloud SDK for ATmega128RFA1, make sure that all necessary hardware is available:

- For ATRF4CE-EK:
	- o Two or more RCB128RFA1 boards with 2.4GHz antennas and AAA batteries
	- o One or more RCB breakout boards (other boards from the kit may be used, too)
	- o One RS-232 interface cable for the RCB breakout board
	- o Atmel AVR JTAGICE mkII or Atmel JTAGICE 3
- For ATAVR128RFA1-EK1:
	- o Two or more ATSTK600 boards, each with an Atmega128RFA1 top card and 2.4GHz antenna
	- o AVR JTAGICE mkII or Atmel JTAGICE 3

#### <span id="page-29-2"></span>**9.1.2 Hardware setup**

For the RCB128RFA1, please refer to [\[14\]](#page-63-14) for hardware setup instructions.

#### <span id="page-29-1"></span>**Figure 9-1.** Jumper setting for STK600-ATmega128RFA1 top card.

![](_page_29_Picture_17.jpeg)

ATAVR128RFA1-EK1 requires the following setup:

- 1. Make sure a jumper is present at the pins indicated by the red arrow in [Figure](#page-29-1)   $Q - 1$ .
- 2. Assemble the Atmel ATAVR128RFA1-EK1 on top of an Atmel STK600 board.
- 3. To communicate over the RS-232 port, connect pins PD2 and PD3 to pins RXD and TXD, respectively, of the RS-232 SPARE port on the board. This is required by the sample applications provided with the Atmel BitCloud SDK and Serial Bootloader. Custom applications are free to choose other pins.

Before continuing any further operations, perform the steps required to get started with the Atmel ATSTK600 [\[16\].](#page-63-16) Refer to AVR Studio Help [\[3\]](#page-63-4) for details on that subject. At the very least, make sure that the Atmel STK600 firmware is up to date, and configure the voltage provided by the STK600 for the Atmel ATmega128RFA1 top card. For that, perform the following steps:

- 1. Attach the STK600 to a PC using a USB cable.
- 2. In Atmel AVR Studio, open the Tools > Program AVR > Connect... dialogue.
- 3. Choose the correct Platform = STK600, and press Connect.
- 4. Update the STK600 firmware, if suggested.
- 5. Go to the HW Settings tab.
- 6. Specify 3.3V in the VTarget field, and press Write.

The actions above must be performed only once for each ATSTK600 board.

#### *9.1.2.1 OTAU hardware setup*

If you wish to demonstrate OTA upgrade functionality, a serial Atmel DataFlash device (AT45DB041) should be connected to the ATmega128RFA1 pins, as specified in [Table 9-1.](#page-30-0)

The STK600 board already has built-in DataFlash, and so to use OTAU on an STK600 it is sufficient to connect the SI, SO, SCK, and /CS pins under the DataFlash pin heading to the corresponding MCU pins noted in [Table 9-1.](#page-30-0)

![](_page_30_Picture_370.jpeg)

#### <span id="page-30-0"></span>**Table 9-1.** External flash and MCU pin assignment.

#### <span id="page-30-1"></span>**9.1.3 System requirements**

Before using the SDK, please ensure that the following system requirements are met by your PC and development environment.

![](_page_30_Picture_371.jpeg)

![](_page_30_Picture_372.jpeg)

![](_page_30_Picture_21.jpeg)

![](_page_31_Picture_0.jpeg)

![](_page_31_Picture_304.jpeg)

Note: 1. Users are strongly recommended to use the specified version of AVR Studio and IAR Compiler. Other versions are not supported, and may not work.

#### <span id="page-31-0"></span>**9.1.4 Installing the SDK**

Proceed with the following installation instructions:

1. Download the archive to your PC and unpack it into an empty folder with no blank spaces present in the directory path. The following SDK folders and files will be created.

#### **Table 9-3.** The SDK file structure.

![](_page_31_Picture_305.jpeg)

2. Install desired IDE:

- a. For IAR Embedded Workbench AVR:
	- i. Install IAR Embedded Workbench for Atmel AVR [\[13\],](#page-63-3) if not already installed on your PC.
	- ii. Add a Windows environment variable named IAR\_AVR\_HOME, and set its value to the IAR Embedded Workbench installation directory (for a default installation, it is C:\Program Files\IAR Systems\Embedded Workbench 6.11). To do this, go to Control Panel > System > Advanced > Environment Variables,  $click$  New below the System variables list, and enter Variable Name and Variable Value. This step is required if you plan to build embedded images using IAR Embedded Workbench from the command line.
	- b. For Atmel AVR Studio:

- i. Install AVR Studio [\[3\],](#page-63-4) if not already installed on your PC.
- ii. Add paths to the folder containing the AVRGCC compiler to the Path Windows environment variable. The compiler is located in the

\extensions\Atmel\AVRGCC\3.3.1.27\AVRToolchain\bin directory of the AVR Studio installation directory.

- 3. Download and install Java Runtime Environment [\[12\],](#page-63-11) if not already installed on your PC.
- 4. Demonstration of OTAU functionality and programming devices with Serial Bootloader require the Serial Bootloader package, which should be downloaded from the Atmel website.

#### <span id="page-32-0"></span>**9.2 Programming the boards**

A firmware image file can be uploaded into the Atmel ATmega128RFA1 device in one of the following ways: using the Serial Bootloader package or using the JTAG interface.

#### <span id="page-32-2"></span>**9.2.1 Setting fuse bits**

[Table 9-4](#page-32-1) provides the default fuse bit configuration loaded into ATmega128RFA1 devices during production. It also describes some use cases when certain fuse bits require values different from the default ones. Based on their own application-specific requirements, users can change the fuse bits as well. See [\[32\]](#page-63-17) for detailed fuse bit descriptions.

NOTE Modifying fuse bit settings is possible only using the JTAG programming interface, and cannot be done using the Serial Bootloader package tools.

#### <span id="page-32-1"></span>**Table 9-4.** Fuse bit settings for ATmega128RFA1 devices.

![](_page_32_Picture_255.jpeg)

![](_page_32_Picture_13.jpeg)

![](_page_33_Picture_0.jpeg)

![](_page_33_Picture_268.jpeg)

By default, programming with Serial Bootloader is not allowed, and so firmware can be uploaded only over the JTAG interface. Default fuse bytes equal (in this order: extended fuse byte, high fuse byte, low fuse byte):

0xFF, 0x99, 0x62

To turn on bootloader support, first, the BOOTRST fuse must be enabled and BOOTSZ must be set to Boot Flash size=1024 words start address=\$FC00, which leads to the following fuse bytes:

0xFF, 0x9C, 0x62

Second, a firmware image of the embedded bootloader (without OTAU support) shall be programmed to the Atmel ATmega128RFA1 using JTAG. After that, application images can be loaded to the device using the Bootloader PC tool from the Serial Bootloader package, as described in Section [9.2.3.](#page-34-0)

Enabling OTAU bootloader support requires the BOOTSZ fuse to be set to Boot Flash size=2048 words start address=\$F800, and, hence, the following fuse bytes values:

0xFF, 0x9A, 0x62

#### <span id="page-33-0"></span>**9.2.2 Extended (MAC) address assignment**

For proper operation, all nodes in a ZigBee network shall have unique, 64-bit MAC address values. At startup, the Atmel BitCloud software assigns the MAC address to the ATmega128RFA1 device as follows:

### **<sup>34</sup> Atmel AVR2052**

8200N-AVR-05/12

- If at compile time the  $cs$  uip parameter is set to 0. BitCloud attempts to load the MAC address from the dedicated external EEPROM chip available on the RCB128RFA1 as well as on the Atmel ATAVR128RFA1-EK1 board via the SPI interface.
- If there is no such chip present, then a zero MAC address will be assigned to the device.

Note that for proper operation, all nodes in the network shall have unique MAC address values. Hence, if an address cannot be obtained automatically from an external source, separate firmware images shall be created for each device with a unique CS UID parameter specified in the application configuration.

#### <span id="page-34-0"></span>**9.2.3 Programming with Serial Bootloader**

Programming using Serial Bootloader requires that the embedded bootloader code is loaded to the device via JTAG. Firmware images for the embedded bootloader as well as the Bootloader PC tool, which is needed to load the application image from a PC to the device, are included in the Atmel Serial Bootloader software package available for downloading from the Atmel website.

Images that shall be loaded to ATmega128RFA1 via JTAG may be found under the \Embedded\_Bootloader\_images\Atmega128rfa1 directory in the package:

- The Bootloader\_ATmega128RFA1\_RCB\_BB\_RS232.hex file for RCB128RFA1
- The Bootloader ATmega128RFA1.hex file for ATAVR128RFA1-EK1

In both cases, the fuse bits should be configured properly; namely, the BOOTRST fuse should be enabled.

If the embedded bootloader is loaded, the following steps should be executed to upload the application image file to the board:

- 1. Assemble the board and connect it to a PC:
	- a. For the ATRF4CE-EK:
		- a. Assemble the RCB128RFA1 and RCB breakout boards (RCB-BB) together.

Connect the RS-232 interface cable to the J1 extender on the RCB-BB and to the COM1 port on the PC.

- b. For the Atmel ATAVR128RFA1-EK1:
	- b. Assemble the Atmel STK600 board and the ATAVR128RFA1- EK1 card, as described in Section [9.1.2.](#page-29-2)
	- c. Connect PC COM1 port to the RS-232 SPARE port on the board. The RS-232 SPARE pins should be connected to the MCU pins, as specified in [Table 9-5.](#page-34-1)

#### <span id="page-34-1"></span>**Table 9-5.** Host UART and MCU pin connections.

![](_page_34_Picture_358.jpeg)

- 2. Install and run the Bootloader PC tool from the command line or use the GUI. Specify the target image file in .srec format and the COM port, and launch the firmware upload.
- 3. Reset the board using the reset button, if requested.
- 4. The Bootloader PC tool indicates the programming progress. Once an upload is successfully completed, the board should restart automatically. If an upload fails,

![](_page_34_Picture_23.jpeg)

![](_page_35_Picture_0.jpeg)

the Bootloader PC tool should indicate the reason. In rare cases, the booting process can fail due to communication errors between the board and the PC. If this happens, attempt booting again or try using the conventional serial port instead of USB. If booting fails, the program recently written to the board will be corrupted, but the board can be reprogrammed, as the embedded bootloader remains intact.

See [\[11\]](#page-63-8) for additional details about the Serial Bootloader package.

**WARNING** *Using JTAG to program the microcontroller will erase the embedded bootloader, making the loading of application images with Serial Bootloader impossible until the embedded bootloader firmware is reprogrammed to the device.*

#### <span id="page-35-1"></span>**9.2.4 Programming with JTAG**

Refer to [\[14\]](#page-63-14) and [\[16\]](#page-63-16) for a description of how the images can be programmed to corresponding development boards using JTAG.

#### <span id="page-35-2"></span>**9.3 Pre-built images**

The SDK comes with a set of ready-to-use binary images of the WSNDemo application. It includes a set of images for different roles, which are preconfigured with distinct MAC addresses so they can be used for creating a small ZigBee network right away. The image name is formed according to the following scheme:

WSNDemo <board> <MCU> <role>.<extension>

To specify the node role, put Coord, Router, or EndDev for coordinator, router and end device, respectively. To program with JTAG, use files with a .hex extension. .srec files are loaded with the serial bootloader. For example, to use JTAG to program a device with the Atmel ATmega128RFA1 MCU on the Atmel STK600 board acting as coordinator, use the file with the name

WSNDemo\_Stk600\_Atmega128rfa1\_Coord.hex

#### <span id="page-35-0"></span>**9.4 Running WSNDemo**

<span id="page-35-3"></span>**9.4.1 Starting WSNDemo**

To start WSNDemo, proceed as follows:

- 1. Set up the hardware, as described in Section [9.1.2.](#page-29-2)
- 2. Install the Atmel BitCloud SDK, as described in Section [9.1.4.](#page-31-0)
- 3. Program one device with the coordinator image file and other with either the router or end device images, as described in Section [9.2.](#page-32-0)
- 4. Connect the coordinator node to the PC using the serial interface.
- 5. Power on the coordinator node.
- 6. Run WSNMonitor (see Section [4.5\)](#page-6-0).
- 7. Power on and reset the rest of the nodes.

#### <span id="page-35-4"></span>**9.4.2 Monitoring WSNDemo activity**

Network activity can be monitored in two ways:

• Observing LEDs on the development boards, as described in [Table 9-6.](#page-36-2) LED Dx labels correspond to the RCB128RFA1 board, while labels naming colors belong to the Atmel ATAVR128RFA1-EK1 board.

• Monitoring the network topology through WSNMonitor installed on a PC (see Section [4.5\)](#page-6-0).

<span id="page-36-2"></span>**Table 9-6.** LED indication for RCB128A1 (and ATAVR128RFA1-EK1) boards used in WSNDemo.

| Node state                                   | LED D <sub>2</sub> (red) | LED D3 (yellow) | LED D4 (green)  |
|----------------------------------------------|--------------------------|-----------------|-----------------|
| Searching for network                        | <b>Blinking</b>          | OFF             | <b>OFF</b>      |
| Joined to network                            | ON                       |                 |                 |
| + receiving data                             |                          | <b>Blinking</b> |                 |
| + sending data to UART<br>(coordinator only) |                          |                 | <b>Blinking</b> |
| Sleeping (end device only)                   | OFF                      | OFF             | OFF             |

#### <span id="page-36-0"></span>**9.4.3 Demonstrating OTA upgrade functionality**

OTA upgrade functionality of the BitCloud SDK can be demonstrated using the megaRF platform by using the serial Atmel DataFlash device found on the STK600 board. Once the DataFlash device is connected to the Atmel ATmega128RFA1, as defined in Section [9.1.2,](#page-29-2) the user should configure and install devices as follows:

- 1. Load the WSNDemo application configured and compiled with APP\_USE\_OTAU defined as 1 in the configuration.h file:
	- a. Program the embedded bootloader bootloaderOTAU ATmega128RFA1.hex file from the Serial Bootloader package.
	- b. The application image should be converted to  $*$ . srec format and installed using the Bootloader PC tool from the same package, as described in Section [4.5.3.](#page-9-0)
	- c. The device is able to act as an OTA client, as defined in [\[30\].](#page-63-13)
- 2. Program another device with the Runner application, which is available in the <SDK-Root>\Evaluation Tools\Runner\ directory of the SDK. The Runner node acts as OTA server, as defined in [\[30\].](#page-63-13)

Once the images are programmed and WSNDemo devices are joined to the network, follow the instructions given in Section [4.5.3](#page-9-0) to update firmware over the air.

#### <span id="page-36-1"></span>**9.5 Reserved hardware resources**

**Table 9-7.** Hardware resources reserved by the stack on ATmega128RFA1.

![](_page_36_Picture_331.jpeg)

![](_page_36_Picture_15.jpeg)

![](_page_37_Picture_0.jpeg)

### <span id="page-37-4"></span>**10 Appendix A-3: UC3 specifics**

#### <span id="page-37-0"></span>**10.1 Getting started**

#### <span id="page-37-5"></span>**10.1.1 Required hardware**

Before installing and using the Atmel BitCloud SDK for the Atmel 32-bit AVR UC3, make sure that all necessary hardware is available:

- 1. Two or more Atmel EVK1105 boards [\[18\]](#page-63-18)
- 2. Two or more radio extender boards [\[17\]](#page-63-19)
- 3. Connectors for each EVK1105 board:
	- a. Five two-wire cables
	- b. One USB 2.0 A/Mini-B cable
- 4. Atmel AVR JTAGICE mkII or Atmel JTAGICE 3

#### <span id="page-37-3"></span>**10.1.2 Hardware setup**

To prepare the hardware:

- 1. Install the J12 and J16 extension headers on the board (if not already installed).
- 2. Install the JTAG pin header on the board (if not already installed).
- 3. Use several two-wire cables to connect J16 pins to the corresponding pins on the REB231 boards, as indicated in [Table 10-1.](#page-37-1)

#### <span id="page-37-1"></span>**Table 10-1.** EVK1105 to radio extender board REB231 pin mapping.

![](_page_37_Picture_234.jpeg)

#### <span id="page-37-6"></span>**10.1.3 System requirements**

Before using the SDK, please ensure that the following system requirements are met by your PC and development environment.

#### <span id="page-37-2"></span>**Table 10-2.** System requirements for UC3.

![](_page_37_Picture_235.jpeg)

![](_page_38_Picture_355.jpeg)

Note: 1. Users are strongly encouraged to use the specified versions of IAR C/C++ Compiler for 32-bit AVR. Other versions are not supported, and may not work.

#### <span id="page-38-0"></span>**10.1.4 Installing the SDK**

Proceed with the following installation instructions:

1. Download the archive to your PC and unpack it into an empty folder with no blank spaces present in the directory path. The following SDK folders and files will be created.

#### **Table 10-3.** The SDK file structure.

![](_page_38_Picture_356.jpeg)

- 2. Install IAR Embedded Workbench for Atmel AVR32 [\[21\],](#page-63-20) if not already installed on your PC. Be sure to install only the supported version of IAR Embedded Workbench, as specified in [Table 10-2.](#page-37-2)
	- a. Add a Windows environment variable named IAR\_AVR32\_HOME, and set its value to the IAR Embedded Workbench installation directory (for a default installation, it is C: \Program Files\IAR Systems\Embedded Workbench 5.4 0). To do this, go to Control Panel > System > Advanced > Environment Variables,  $click$  New

below the System variables list, and enter Variable Name and Variable Value. This step is required if you plan to build embedded images using IAR Embedded Workbench from the command line.

![](_page_38_Picture_11.jpeg)

![](_page_39_Picture_0.jpeg)

- 3. Install AVR32 GNU Toolchain [\[20\],](#page-63-21) if not already installed on your PC.
- 4. Download and install Java Runtime Environment [\[12\],](#page-63-11) if not already installed on your PC.
- 5. Install the USB VCP driver on the Atmel EVK1105 to allow it to communicate with your PC.
	- a. Connect JTAG to the UC3B JTAG header, and power on the board.
	- b. From ThirdPartySoftware\EVK1105 UC3B VCP, run the program\_evk1105\_at32uc3b-isp-cdc-1.0.1.cmd Windows command script.
	- c. The USB VCP driver should now be installed on the board.
- 6. Attach the EVK1105 board to the USB port of your PC using the USB 2.0 A/Mini-B cable. Windows should detect the new hardware. Follow the instructions provided by the driver installation wizard. When prompted, choose to install the driver from the specific location, and select the driver located in the ThirdPartySoftware folder of the SDK.

#### <span id="page-39-0"></span>**10.2 Programming the boards**

A firmware image file can be uploaded into the Atmel UC3 device using JTAG. Programming the device using the serial bootloader is not supported.

#### <span id="page-39-2"></span>**10.2.1 Setting fuse bits**

[Table 10-4](#page-39-1) provides the fuse bit configuration that should be loaded into Atmel AT32UC3A0512 devices before programming the application image with JTAG.

NOTE Modifying fuse bit settings is possible only using the JTAG programming interface, and cannot be done with the Serial Bootloader package tools.

<span id="page-39-1"></span>![](_page_39_Picture_287.jpeg)

![](_page_39_Picture_288.jpeg)

#### <span id="page-39-3"></span>**10.2.2 Extended (MAC) address assignment**

For proper operation, all nodes in a ZigBee network shall have unique MAC address values. For UC3 devices, a unique CS\_UID parameter must be specified for each node in the application configuration, and then the application image must be built separately for each board.

#### <span id="page-40-0"></span>**10.2.3 Programming with JTAG**

An image file from an existing project for IAR Embedded Workbench for Atmel AVR32 can be uploaded into the boards using a JTAG emulator as follows:

- 1. Assemble the board and connect it to the PC.
- 2. Connect the JTAG to the UC3A JTAG header. Power on the board and AVR JTAGICE mkII or Atmel JTAGICE 3.
- 3. Start IAR Embedded Workbench for Atmel AVR32.
- 4. From  $File > Open > Workshop$ , navigate to and open the desired IAR project (for example, the WSNDemoApp.eww file in the Sample Applications\WSNDemo\iar\avr32 folder).
- 5. Select Project > Download and Debug.
- 6. Once the firmware is loaded, select  $\text{Debug} > \text{Stop Debugging}$ .
- 7. Unplug the JTAG from the UC3A JTAG header.
- 8. Reset the Atmel EVK1105.

Alternatively, it is possible to load a ready-to-use image file in .elf format using Atmel AVR32 GNU Toolchain [\[20\]](#page-63-21) by running following command in the console:

avr32program program -finternal@0x80000000,256Kb -cxtal -e -v - O0x80000000 <filename.elf>

Make sure the proper fuse options in the JTAGICE mkII  $\rightarrow$  Fuse (JTAGICE 3  $\rightarrow$ Fuse) handler menu of IAR Embedded Workbench for Atmel AVR32 are set, as described in [Table 10-4.](#page-39-1)

#### <span id="page-40-1"></span>**10.3 Pre-built images**

The SDK comes with a set of ready-to-use binary images of the WSNDemo application. It includes a set of images for different roles preconfigured with distinct MAC addresses so they can be used for creating a small ZigBee network right away. The image name is formed according to the following scheme:

WSNDemo <role> <rf chip>.<extension>

To specify node role put Coord, Router, or EndDev for coordinator, router, and end device respectively. For example, to program a device acting as coordinator, use the file with the name

WSNDemo\_Coord\_Rf231.elf

NOTE **Default images are preconfigured to use Extended PAN ID** 0xAAAAAAAAAAAAAAAAAAA and operate on channel  $0 \times 0$ F (for RF231 and RF230 radios) or channel  $0 \times 01$  and channel page 0 (for RF212 radio).

![](_page_40_Picture_20.jpeg)

![](_page_41_Picture_0.jpeg)

#### <span id="page-41-0"></span>**10.4 Running WSNDemo**

#### <span id="page-41-3"></span>**10.4.1 Starting WSNDemo**

To start WSNDemo, do the following:

- 1. Set up the hardware, as described in Section [10.1.2.](#page-37-3)
- 2. Install the Atmel BitCloud SDK, as described in Section [10.1.4.](#page-38-0)
- 3. Program one device with the coordinator image file and the other with either the router or end device images, as described in Section [10.2.](#page-39-0)
- 4. Connect the coordinator node to the PC using the serial interface.
- 5. Power on the coordinator node.
- 6. Run WSNMonitor (see Section [4.5\)](#page-6-0).
- 7. Power on and reset the rest of the nodes.

#### <span id="page-41-4"></span>**10.4.2 Monitoring WSNDemo activity**

Network activity can be monitored in two ways:

- Observing LEDs on the development boards, as described in [Table 10-5.](#page-41-2) The LEDx label corresponds to the EVK1105 board.
- Monitoring network topology information through WSNMonitor installed on a PC (see Section [4.5\)](#page-6-0).

![](_page_41_Picture_249.jpeg)

<span id="page-41-2"></span>**Table 10-5.** LED indication for WSNDemo on an Atmel EVK1105 board.

#### <span id="page-41-1"></span>**10.5 Reserved hardware resources**

#### **Table 10-6.** Hardware resources used by the stack on an Atmel AT32UC3A0512.

![](_page_41_Picture_250.jpeg)

### <span id="page-42-2"></span>**11 Appendix A-4: ATxmega specifics**

#### <span id="page-42-0"></span>**11.1 Getting started**

The Atmel BitCloud SDK supports two different hardware platforms with Atmel XMEGA microcontrollers: ATxmega card hosted on Atmel STK600 and RZ600 boards, and Atmel REB2*xx*ED-EK – with REB-CBB boards. The instructions below highlight the differences between the two platform configurations, where present.

#### <span id="page-42-3"></span>**11.1.1 Required hardware**

Before installing and using the Atmel BitCloud SDK, make sure that all necessary hardware is available for the kit you would like to use:

- For Atmel STK600:
	- o Two or more Atmel ATSTK600s. For each, additionally:
		- Routing card for the Atmel AVR ATxmega256A3 and ATxmega256D3 microcontrollers
		- Selected MCU (either ATxmega256A3 or ATxmega256D3)
		- Atmel RZ600 radio board
	- o Atmel AVR JTAGICE mkII (an XMEGA PDI adapter for AVR JTAGICE mkII is required for the ATxmega256D3 device) or Atmel JTAGICE 3
- For REB212ED-EK/REB231ED-ED/REB232ED-EK:
	- o Two or more REB-CBBs with ATxmega256A3
	- o Radio extender board REB212/REB231/REB232/REB233 or REB231FE2 for each REB-CBB board
	- o Atmel AVR JTAGICE mkII or Atmel JTAGICE 3

#### <span id="page-42-1"></span>**11.1.2 Hardware setup**

For REB2*xx*ED-EK, please refer to [\[34\]](#page-63-22) for hardware setup instructions.

Atmel STK600 boards require the following setup to use with ATxmega:

- 1. Attach the ATxmega socket card and routing card to the STK600.
- 2. If RZ600 radio boards are used, attach the board to PORTC on the STK600. Be sure to note the type of radio stick connected (RF231, RF230, or RF212) to ensure compatible firmware is chosen in the later steps.
- 3. Connect LEDs to the ATxmega expansion board. By default, applications provided with the SDK assume that the LEDs are connected through PORTE (defined in <SDK-Root>\BitCloud\Components\BSP\ATML\_STK600\include\ bspLeds.h). Connect PORTE on the ATxmega board to the LEDS connector on the STK600 using a 10-wire cable.
- 4. Route the ATxmega UART to the RS-232 port on the STK600 board. The current revision of the SDK uses asynchronous mode without hardware flow control (RXD and TXD pins only) on PORTD USART 0. Use two-wire cable to connect PORTD pins 2 and 3 with the RS-232 SPARE connector: PD2 to RXD and PD3 to TXD.
- 5. Before performing any further operations, perform the steps required to get started with the ATSTK600 [\[16\].](#page-63-16) Refer to AVR Studio Help for details on that subject. At the least, make sure that the STK600 firmware is up to date, and

![](_page_42_Picture_24.jpeg)

![](_page_43_Picture_0.jpeg)

configure the voltage provided by the STK600 for the ATxmega socket card. For that, perform the following steps:

- a. Attach the STK600 to a PC using a USB cable.
	- b. In Atmel AVR Studio, open Tools > Program AVR > Connect... dialogue.
	- c. Choose the correct Platform = STK600, and press Connect.
	- d. Update the STK600 firmware, if suggested.
	- e. Go to the HW Settings tab.
	- f. Specify the required voltage in the VTarget field, and press  $Write.$ Please note that the voltage should be less than 3.6V (for example, 3.0V).

You need to perform this procedure once for each ATSTK600 board.

#### *11.1.2.1 OTAU hardware setup*

If you wish to demonstrate OTA upgrade functionality, a serial Atmel DataFlash device (AT45DB041) shall be connected to the Atmel ATxmega256A3/Atmel ATxmega256D3 pins specified in [Table 11-1.](#page-43-0)

The Atmel STK600 board already has built-in DataFlash, and so to use OTAU on an STK600, it is sufficient to connect the SI, SO, SCK, and /CS pins under the DataFlash pin heading to the corresponding MCU pins noted in [Table 11-1.](#page-43-0)

<span id="page-43-0"></span>![](_page_43_Picture_329.jpeg)

![](_page_43_Picture_330.jpeg)

#### <span id="page-43-1"></span>**11.1.3 System requirements**

Before using the SDK, please ensure that the following system requirements are met by your PC and development environment.

![](_page_43_Picture_331.jpeg)

![](_page_43_Picture_332.jpeg)

![](_page_44_Picture_297.jpeg)

Note: 1. Users are strongly encouraged to use the specified versions of AVR Studio and IAR C/C++ Compiler for AVR. Other versions are not supported, and may not work.

#### <span id="page-44-0"></span>**11.1.4 Installing the SDK**

Proceed with the following installation instructions.

1. Download the archive to your PC and unpack it into an empty folder. The following SDK folders and files will be created.

#### **Table 11-3.** The SDK file structure.

![](_page_44_Picture_298.jpeg)

#### 2. Install the selected IDE.

- a. For IAR Embedded Workbench AVR:
	- i. Install IAR Embedded Workbench for Atmel AVR [\[13\],](#page-63-3) if not already installed on your PC.
	- ii. Add a Windows environment variable named IAR\_AVR\_HOME, and set its value to the IAR Embedded Workbench installation directory (for a default installation, it is C:\Program Files\IAR Systems\Embedded Workbench 6.11). To do this, go to Control Panel > System > Advanced > Environment Variables, click New below the System variables list, and enter Variable Name and Variable Value. This step is required if you plan to build embedded images using IAR Embedded Workbench from the command line.
	- b. For Atmel AVR Studio:
		- i. Install AVR Studio [\[3\],](#page-63-4) if not already installed on your PC.
		- ii. Add paths to the folder containing the AVRGCC compiler to the Path Windows environment variable. The compiler is located in the

![](_page_44_Picture_15.jpeg)

![](_page_45_Picture_0.jpeg)

\extensions\Atmel\AVRGCC\3.3.1.27\AVRToolchain\bin directory of the AVR Studio installation directory.

- 3. Download and install Java Runtime Environment [\[12\],](#page-63-11) if not already installed on your PC.
- 4. Demonstration of OTAU functionality and programming devices with Serial Bootloader require the Serial Bootloader package, which should be downloaded from the Atmel website.

#### <span id="page-45-0"></span>**11.2 Programming the boards**

A firmware image file can be uploaded into the ATxmega device in one of the following ways: using the Serial Bootloader package or using the JTAG interface.

#### <span id="page-45-2"></span>**11.2.1 Setting fuse bits**

[Table 11-4](#page-45-1) provides the default fuse bit configuration loaded into Atmel ATxmega256A3/Atmel ATxmega256D3 devices during production. It also describes some use cases when certain fuse bits require values different from the default ones. Based on their own application-specific requirements, users can change the fuse bits as well. See [\[33\]](#page-63-23) for detailed fuse bit descriptions.

NOTE Modifying fuse bit settings is possible only using the JTAG programming interface, and cannot be done with the Serial Bootloader package tools.

![](_page_45_Picture_254.jpeg)

<span id="page-45-1"></span>**Table 11-4.** Fuse bit settings for ATxmega256A3/D3 device.

![](_page_46_Picture_296.jpeg)

By default, programming with Serial Bootloader is not allowed, and so firmware can be uploaded only over the JTAG interface. To turn on bootloader support, the BOOTRST fuse must be set to BOOTLDR which results in the following fuse bytes:

0xFF, 0x00, 0xBF, 0xFE, 0xFF

Second, a firmware image of the embedded bootloader (without OTAU support) shall be programmed to the Atmel ATxmega256A3/Atmel ATxmega256D3 using JTAG. After that, application images can be loaded to the device using the Bootloader PC tool from the Serial Bootloader package, as described in Section [11.2.3.](#page-46-0)

#### <span id="page-46-1"></span>**11.2.2 Extended (MAC) address assignment**

For proper operation all nodes in ZigBee network shall have unique MAC address values. On the Atmel XMEGA platform, a unique CS\_UID parameter must be specified for each node in the application configuration, and then the application image must be built separately for each board.

#### <span id="page-46-0"></span>**11.2.3 Programming with Serial Bootloader**

Programming using Serial Bootloader requires that the embedded bootloader code is loaded to the device via JTAG. Firmware images for the embedded bootloader as well as the Bootloader PC tool, which is needed to load the application image from a PC to the device, are included in the Atmel Serial Bootloader software package available for downloading from the Atmel website.

Images that shall be loaded to the MCU via JTAG may be found under \Embedded\_Bootloader\_images\ in the Atxmega256a3/Atxmega256d3 directory in the package:

- The Bootloader ATXmega256A3.hex file for ATxmega256A3
- The Bootloader ATXmega256D3.hex file for ATxmega256D3
- In both cases, the fuse bits should be configured properly (see [Table 11-4\)](#page-45-1).

If the embedded bootloader is loaded, the following steps should be executed to upload the application image file to the board:

- 1. Assemble the board and connect it to the PC:
	- a. For STK600:
		- a. Assemble the Atmel STK600 board and ATxmega routing card, as described in Section [11.1.2.](#page-42-1)
		- b. Connect PC COM1 port to the RS-232 SPARE port of the board. RS-232 SPARE pins should be connected to the MCU pins specified in [Table 11-5.](#page-47-2)
	- b. For REB-CBB:
		- a. Attach the radio extender board to the REB-CBB and connect a power cable to the PWR port on the REB-CBB.

![](_page_46_Picture_20.jpeg)

![](_page_47_Picture_0.jpeg)

b. Connect the RS-232 interface cable to the USARTD0 port on the REB-CBB and to the COM1 port on the PC.

#### <span id="page-47-2"></span>**Table 11-5.** Host UART and MCU pin connections.

![](_page_47_Picture_284.jpeg)

- 2. Install and run the Bootloader PC tool from the command line or use the GUI. Specify the target image file in .srec format and the COM port, and launch the firmware upload.
- 3. Reset the board using the reset button, if requested.
- 4. The Bootloader PC tool indicates the programming progress. Once an upload is successfully completed, the board should restart automatically. If an upload fails, the Bootloader PC tool should indicate the reason. In rare cases, the booting process can fail due to communication errors between the board and the PC. If this happens, attempt booting again or try using the conventional serial port instead of USB. If booting fails, the program recently written to the board will be corrupted, but the board can be reprogrammed, as the embedded bootloader remains intact.

See [\[11\]](#page-63-8) for additional details about the Serial Bootloader package.

#### **WARNING** *Using JTAG to program the microcontroller will erase the embedded bootloader, making the loading of application images with Serial Bootloader impossible until the embedded bootloader firmware is reprogrammed to the device.*

#### <span id="page-47-0"></span>**11.2.4 Programming with JTAG**

Refer to Atmel AVR Studio [\[3\]](#page-63-4) and IAR Embedded Workbench [\[13\]](#page-63-3) documentation for the description of how the images can be programmed to the boards using JTAG.

• *For STK600:* the JTAGICE device must be connected to a particular JTAG connector on the STK600 board. This connector is not marked with any label, and is situated next to the connector marked as JTAG (in the blue background area), but closer to the ATxmega expansion board.

Note that the Atmel ATxmega256D3 devices support only PDI programming. The PDI connector can be found next to the JTAG connector on the STK600 board. A special XMEGA PDI adapter must be used with JTAG for programming ATxmega256D3 devices.

• *For REB-CBB*: connect the JTAGICE device to the DBG port on a REB-CBB board.

Make sure that the board and ATxmega socket card are powered on (refer to Section [11.1.2](#page-42-1) for the description of additional steps required for that) and the right options set in the *Fuses* tab (see [Table 11-4\)](#page-45-1) before uploading the image through JTAG. Don't forget to select the correct device (the Atmel ATxmega256A3 or ATxmega256D3) in the Device and Signature Bytes field on the Main tab of the programming dialogue. After programming the image, reset the board.

#### <span id="page-47-1"></span>**11.3 Pre-built images**

The SDK comes with a set of ready-to-use binary images of the WSNDemo application. It includes a set of images for different roles, which are preconfigured with

distinct MAC addresses so they can be used for creating a small ZigBee network right away. The image name is formed according to the following scheme:

WSNDemo <role> <br/> <br/>board> <rf\_chip> <region> <<<r/>MCU>.<extension>

To specify the node role, put Coord, Router, or EndDev for coordinator, router, and end device, respectively. To program with JTAG, use files with a .hex extension. .  $srec$  files are loaded with the serial bootloader.  $Recion$  is an optional parameter that specifies the radio frequency used by the image according to the frequency band of the specified region. Possible options are US, EU, and China. For example, to use JTAG to program a device with an ATxmega256A3 MCU on an STK600 board and an RF212 radio acting as coordinator for use in the US, use the file with name

WSNDemo Coord Stk600 Rf212 US Atxmega256a3.hex

NOTE Default images are preconfigured to use Extended PAN ID 0xAAAAAAAAAAAAAAAA and operate on channel 0x01 and channel page 0 for RF212 radio and on channel 0x0F for other radio types.

#### <span id="page-48-0"></span>**11.4 Running WSNDemo**

#### <span id="page-48-3"></span>**11.4.1 Starting WSNDemo**

To run the WSN Demo application, proceed as follows:

- 1. Set up the hardware, as described in Section [11.1.2.](#page-42-1) Make sure to connect the LEDs and UART as described.
- 2. Install the Atmel BitCloud SDK, as described in Section [11.1.4.](#page-44-0)
- 3. Program one device with the coordinator image file and other with either the router or end device images, as described in, as described in Section [11.2.](#page-45-0)
- 4. Attach the Atmel STK600 #1 (coordinator) RS-232 connector to a PC COM port.
- 5. Run WSNMonitor (see Section [4.5\)](#page-6-0).
- 6. Power on and reset the rest of the nodes.

#### <span id="page-48-4"></span>**11.4.2 Monitoring WSNDemo activity**

Network activity can be monitored in two ways:

- Observing the STK600 boards' color LEDs (see [Table 11-6\)](#page-48-2)
	- Monitoring the network topology through the WSNMonitor installed on a PC

<span id="page-48-2"></span>**Table 11-6.** LED indication for the STK600 boards used in WSNDemo.

![](_page_48_Picture_381.jpeg)

#### <span id="page-48-1"></span>**11.4.3 Demonstrating OTA upgrade functionality**

OTA upgrade functionality of the BitCloud SDK can be demonstrated using the Atmel XMEGA platform by using the serial Atmel DataFlash device found on the STK600 board. Once the DataFlash device is connected to the Atmel ATxmega256A3, as defined in Section [11.1.2,](#page-42-1) the user should configure and install devices as follows:

![](_page_48_Picture_24.jpeg)

![](_page_49_Picture_0.jpeg)

- 1. Load the WSNDemo application configured and compiled with APP\_USE\_OTAU defined as 1 in the configuration.h file.
	- a. Program the embedded bootloader image: bootloaderOTAU\_ATXmega256A3.hex or bootloaderOTAU\_ATXmega256D3.hex from the Serial Bootloader
		- package.
	- b. The application image should be converted to  $*$ . srec format and installed using the Bootloader PC tool from the same package, as described in Section [4.5.3.](#page-9-0)
	- c. The device is able to act as an OTA client, as defined in [\[30\].](#page-63-13)
- 2. Program another device with the Runner application available in the <SDK-Root>\Evaluation Tools\Runner\ directory in the SDK. The Runner node acts as an OTA server, as defined in [\[30\].](#page-63-13)

Once the images are programmed and WSNDemo devices are joined to the network, follow the instructions given in Section [4.5.3](#page-9-0) to update firmware over the air.

#### <span id="page-49-0"></span>**11.5 Reserved hardware resources**

![](_page_49_Picture_219.jpeg)

![](_page_49_Picture_220.jpeg)

### <span id="page-50-3"></span>**12 Appendix A-5: AT91SAM7X-EK specifics**

#### <span id="page-50-0"></span>**12.1 Getting started**

#### <span id="page-50-4"></span>**12.1.1 Required hardware**

Before installing and using the Atmel BitCloud SDK, make sure that all necessary hardware is available for the kit you would like to use:

- Two or more Atmel AT91SAM7X-EK kits. For each, additionally:
	- o Atmel RZ600 radio board with 10-pin squid cable
- Atmel AT91SAM-ICE™ JTAG emulator

#### <span id="page-50-2"></span>**12.1.2 Hardware setup**

Please refer to [\[25\]](#page-63-24) for setup instructions.

![](_page_50_Picture_242.jpeg)

![](_page_50_Picture_243.jpeg)

#### <span id="page-50-5"></span>**12.1.3 System requirements**

Before using the SDK, please ensure that the following system requirements are met by your PC and development environment.

<span id="page-50-1"></span>**Table 12-2.** System requirements for AT91SAM7X-EK.

| <b>Parameter</b>        | Value                                   | <b>Note</b>                                                              |
|-------------------------|-----------------------------------------|--------------------------------------------------------------------------|
| <b>CPU</b>              | Intel Pentium III, or higher,<br>800MHz |                                                                          |
| <b>RAM</b>              | 128MB                                   |                                                                          |
| Free space on hard disk | 50MB                                    |                                                                          |
| JTAG emulator           | AT91SAM-ICE emulator with<br>cable      | Required to upload firmware<br>onto the boards and debug<br>through JTAG |
| Operating system        | Windows 2000/XP                         |                                                                          |

![](_page_50_Picture_16.jpeg)

![](_page_51_Picture_0.jpeg)

![](_page_51_Picture_294.jpeg)

Note: 1. Users are strongly encouraged to use the specified version of the YAGARTO and/or IAR toolchains. Other versions are not supported, and may not work.

#### <span id="page-51-0"></span>**12.1.4 Installing the SDK**

Proceed with the following installation instructions.

1. Download the archive to your PC and unpack it into an empty folder. The following SDK folders and files will be created.

#### **Table 12-3.** The SDK file structure.

![](_page_51_Picture_295.jpeg)

#### 2. Install the selected IDE

- a. For Eclipse IDE and YAGARTO:
	- a. Install Eclipse IDE for C/C++ [\[23\],](#page-63-5) if not already installed on your PC.
	- b. Install YAGARTO ARM cross-compiler toolchain [\[24\],](#page-63-7) if not already installed on your PC. Be sure to install only the supported version of the YAGARTO toolchain, as specified in [Table 12-2.](#page-50-1)
- b. For IAR Embedded Workbench ARM:
	- a. Install IAR Embedded Workbench for ARM [\[22\],](#page-63-6) if not already installed on your PC.

- b. Add a Windows environment variable named IAR\_ARM\_HOME, and set its value to the IAR Embedded Workbench installation directory (for a default installation, it is C:\Program Files\IAR Systems\Embedded Workbench 6.30). To do this, go to Control Panel > System > Advanced > Environment Variables, click New below the System variables list, and enter Variable Name and Variable Value. This step is required if you plan to build embedded images using IAR Embedded Workbench from the command line.
- 3. Install AT91-ISP [\[26\],](#page-63-25) if not already installed on your PC.
- 4. To install the USB-to-serial converter driver, attach the Atmel AT91SAM7X-EK device to your PC and wait for Windows' request for a specific driver for the device. If the device already has an assigned driver, or if Windows assigns driver to it automatically, go to Start/Control Panel/System/Hardware/Device Manager, double-click the device, and select "Update Driver…." In any case, choose the "Install from a list or specific location" option and point to the 6119.inf file provided with this SDK. Please refer to Section 4.9.1 of  $[8]$  for further details and basic troubleshooting options.
- Download and install Java Runtime Environment [\[12\],](#page-63-11) if not already installed on your PC.

#### <span id="page-52-0"></span>**12.2 Programming the boards**

A firmware image file can be uploaded into AT91SAM7X-EK device using the JTAG interface. Programming device using the serial bootloader is not supported.

#### <span id="page-52-1"></span>**12.2.1 Extended (MAC) address assignment**

For proper operation, all nodes in a ZigBee network shall have unique MAC address values. On the SAM7X platform, a unique CS UID parameter must be specified for each device in the application configuration, and then the application image must be built separately for each board.

#### <span id="page-52-2"></span>**12.2.2 Programming with JTAG**

Atmel AT91SAM-ICE JTAG emulator and SAM Boot Assistant [\[27\]](#page-63-27) (available in AT91-ISP package) shall be used for programming.

Connect the AT91SAM7X-EK board via the SAM-ICE JTAG emulator to a PC. After that, run Atmel SAM-BA® on the PC and choose \jlink\ARMX as the connection type and AT91SAM7X-EK as the target board. In the opened window select the flash memory tab and in the "Send File Name" field, provide the path to the application firmware image in .bin format. Keep the default memory settings and press the "Send file" button. After programming the image, reset the AT91SAM7X-EK board. For details about SAM-BA configuration and usage, please refer to SAM-BA User Guide [\[27\].](#page-63-27)

NOTE The Atmel BitCloud stack and applications can be configured to store stack and application parameters in nonvolatile memory (typically, EEPROM). This functionality cannot be demonstrated with the stock SAM7X-EK kit, as there is no external EEPROM on these boards. It is also not enabled in the reference applications and pre-built binaries provided with the SDK.

![](_page_52_Picture_13.jpeg)

![](_page_53_Picture_0.jpeg)

#### <span id="page-53-1"></span>**12.3 Pre-built images**

The SDK comes with a set of ready-to-use binary images of the WSNDemo application. It includes a set of images for different roles, which are preconfigured with distinct MAC addresses so they can be used for creating a small ZigBee network right away. The ilmage name is formed according to the following scheme:

WSNDemo <role> <rf chip> <region>.<extension>

To specify node role, put Coord, Router, or EndDev for coordinator, router, and end device, respectively. Region is an optional parameter that specifies the radio frequency used by the image according to the frequency band of the specified region. Possible options are US, EU, and China. For example, to use JTAG to program an Atmel AT91SAM7X-EK device with an RF212 radio acting as coordinator for use in the US, use the file with the name

WSNDemo\_Coord\_Rf212\_US.bin

NOTE Default images are preconfigured to use Extended PAN ID 0xAAAAAAAAAAAAAAAA and operate on channel  $0 \times 0$ F (for RF231 and RF230 radios) or channel  $0 \times 01$  and channel page 0 (for RF212 radio).

#### <span id="page-53-0"></span>**12.4 Running WSNDemo**

#### <span id="page-53-3"></span>**12.4.1 Starting WSNDemo**

To run WSN Demo application, proceed as follows:

- 1. Set up the hardware, as described in Section [12.1.2.](#page-50-2)
- 2. Install the Atmel BitCloud SDK, as described in Section [12.1.4.](#page-51-0)
- 3. Program one device with the coordinator image file and other with either the router or end device images, as described in Section [12.2.](#page-52-0)
- 4. Connect the AT91SAM7X-EK #1 (coordinator) to the PC USB port.
- 5. Run WSNMonitor (see Section [4.5\)](#page-6-0).
- 6. Power on and reset the rest of the nodes.

#### <span id="page-53-4"></span>**12.4.2 Monitoring WSNDemo activity**

Network activity can be monitored in two ways:

- Observing the AT91SAM7X-EK board's color LEDs (see [Table 12-4\)](#page-53-2);
- Monitoring network topology through WSNMonitor installed on a PC.

<span id="page-53-2"></span>**Table 12-4.** LED indication for AT91SAM7X-EK boards used in WSNDemo.

![](_page_53_Picture_290.jpeg)

#### <span id="page-54-0"></span>**12.5 Reserved hardware resources**

**Table 12-5.** Hardware resources reserved by the stack on AT91SAM7X256.

| <b>Resource</b>                                  | <b>Description</b>  |
|--------------------------------------------------|---------------------|
| SPI <sub>0</sub>                                 | Radio interface     |
| ARM ports PA8, PA9, PA14, PA16, PA17, PA18, PA30 | Radio interface     |
| Timer <sub>2</sub>                               | Microsecond timer   |
| Timer <sub>0</sub>                               | System timer        |
| External IRQ0                                    | Radio interface     |
| SPI1, PA21, PA22, PA23, PA24                     | For external EEPROM |

![](_page_54_Picture_4.jpeg)

![](_page_55_Picture_0.jpeg)

### <span id="page-55-2"></span>**13 Appendix A-6: SAM3S specifics**

#### <span id="page-55-0"></span>**13.1 Getting started**

The Atmel BitCloud SDK supports two different hardware platforms with SAM3S microcontrollers: Atmel SAM3S-EK with radio boards from the RZ600 kit, and Atmel RF231USB-RD. The instructions below highlight the differences between the two platform configurations, where present.

#### <span id="page-55-3"></span>**13.1.1 Required hardware**

Before installing and using the Atmel BitCloud SDK, make sure that all necessary hardware is available for the kit you would like to use:

- For SAM3S-EK:
	- o Two or more SAM3S-EK boards
	- o Atmel RZ600 radio board with AT86RF230, AT86RF231 or AT86RF212 transceiver – for each SAM3S-EK board
	- o Atmel AT91SAM-ICE JTAG emulator
- For RF231USB-RD:
	- o Two or more RF231USB boards
	- o Atmel AT91SAM-ICE JTAG emulator

#### <span id="page-55-1"></span>**13.1.2 Hardware setup**

- For SAM3S-EK, connect the RZ600 radio board transceiver to the J16/ZigBee connector present on the SAM3S-EK board.
	- For other hardware setup instructions, please refer to [\[29\].](#page-63-28)
- For RF231USB-RD hardware instructions, please refer to [\[36\].](#page-64-1)

#### <span id="page-55-4"></span>**13.1.3 System requirements**

Before using the SDK, please ensure that the following system requirements are met by your PC and development environment.

![](_page_55_Picture_231.jpeg)

![](_page_55_Picture_232.jpeg)

![](_page_56_Picture_299.jpeg)

Note: 1. Users are strongly encouraged to use the specified version of IAR toolchain. Other versions are not supported, and may not work.

#### <span id="page-56-1"></span>**13.1.4 Installing the SDK**

Proceed with the following installation instructions.

1. Download the archive to your PC and unpack it into an empty folder. The following SDK folders and files will be created.

#### <span id="page-56-0"></span>**Table 13-2.** The SDK file structure.

![](_page_56_Picture_300.jpeg)

#### 2. Install the selected IDE

- a. For Eclipse IDE and YAGARTO:
	- a. Install Eclipse IDE for C/C++ [\[23\],](#page-63-5) if not already installed on your PC.
	- b. Install YAGARTO ARM cross-compiler toolchain [\[24\],](#page-63-7) if not already installed on your PC. Be sure to install only the supported version of the YAGARTO toolchain, as specified in [Table 13-2.](#page-56-0)
- b. For IAR Embedded Workbench ARM:
	- a. Install IAR Embedded Workbench for ARM [\[22\],](#page-63-6) if not already installed on your PC.
	- b. Add a Windows environment variable called IAR\_ARM\_HOME, and set its value to the IAR Embedded

![](_page_56_Picture_15.jpeg)

![](_page_57_Picture_0.jpeg)

Workbench installation directory (for a default installation, it is C:\Program Files\IAR Systems\Embedded Workbench 6.30). To do this, go to Control Panel > System > Advanced > Environment Variables, Click New below System variables list and enter Variable Name and Variable Value. This step is required if you plan to build embedded images using IAR Embedded Workbench from the command line.

- 3. Install AT91-ISP [\[26\],](#page-63-25) if not already installed on your PC.
- 4. Download and install Java Runtime Environment [\[12\],](#page-63-11) if not already installed on your PC.

#### <span id="page-57-0"></span>**13.2 Programming the boards**

A firmware image file can be uploaded into the Atmel SAM3S-EK device using the JTAG interface and using the Serial Bootloader package tools.

#### <span id="page-57-1"></span>**13.2.1 Extended (MAC) address assignment**

For proper operation, all nodes in a ZigBee network shall have unique MAC address values. On the SAM3S platform, a unique CS UID parameter must be specified for each device in the application configuration, and then the application image must be built separately for each board.

NOTE The BitCloud stack and applications can be configured to store stack and application parameters in nonvolatile memory (typically, EEPROM). This functionality cannot be demonstrated with a stock SAM3S-EK kit, as there is no external EEPROM on these boards. It is also not enabled in reference applications and pre-built binaries provided with the SDK.

#### <span id="page-57-2"></span>**13.2.2 Programming with JTAG**

Atmel AT91SAM-ICE JTAG emulator and SAM Boot Assistant [\[27\]](#page-63-27) (available in AT91-ISP package) shall be used for programming.

- Connect a SAM3S-EK board or a RF231USB board via the Atmel SAM-ICE JTAG emulator to a PC (a RF231USB board is connected to SAM-ICE JTAG emulator via SAM-ICE adapter)
- Run SAM-BA on the PC, and choose \ilink\ARMX as the connection type, SAM3S4-EK as the target board, and use the default JLink speed
- In the opened window, select the flash memory tab, and in the "Send File Name" field provide the path to application firmware image in .bin format
- Keep the default memory settings and press the "Send file" button
- After programming the image reset the board

For details about Atmel SAM-BA configuration and usage, please refer to SAM-BA User Guide [\[27\].](#page-63-27)

#### <span id="page-57-3"></span>**13.2.3 Programming with Serial Bootloader**

Programming using Serial Bootloader requires that the embedded bootloader code is loaded to the device via JTAG. Firmware images for the embedded bootloader as well as the Bootloader PC tool, which is needed to load the application image from a PC to the device, are included in the Atmel Serial Bootloader software package available for downloading from the Atmel website.

The images that shall be loaded to the MCU via JTAG may be found under \Embedded\_Bootloader\_images\ in the At91sam3s4c directory in the package.

If the embedded bootloader is loaded, the following steps should be executed to upload the application image file to the board:

- 1. Assemble the board and connect it to the PC (a USB stick is just attached to a PC's USB port).
- 2. Install and run the Bootloader PC tool from the command line or use the GUI. Specify the target image file in .srec format and the COM port, and launch the firmware upload.
- 3. The Bootloader PC tool indicates the programming progress. Once an upload is successfully completed, the board should restart automatically. If an upload fails, the Bootloader PC tool should indicate the reason. In rare cases, the booting process can fail due to communication errors between the board and the PC. If this happens, attempt booting again or try using the conventional serial port instead of USB. If booting fails, the program recently written to the board will be corrupted, but the board can be reprogrammed, as the embedded bootloader remains intact.

See [\[11\]](#page-63-8) for additional details about the Serial Bootloader package.

- IMPORTANT Since the embedded bootloader for SAM3S uses the DFU standard, the application should enable the DFU support (turned on in the application's configuration.h file). Otherwise after loading the application via Serial Bootloader tools loading another image will not be possible.
- **WARNING** *Using JTAG to program the microcontroller will erase the embedded bootloader, making the loading of application images with Serial Bootloader impossible until the embedded bootloader firmware is reprogrammed to the device.*

#### <span id="page-58-0"></span>**13.3 Pre-built images**

The SDK comes with a set of ready-to-use binary images of the WSNDemo application. It includes a set of images for different roles, which are preconfigured with distinct MAC addresses so they can be used for creating a small ZigBee network right away. The image name is formed according to the following scheme:

WSNDemo\_<role>\_<br/>board>\_<rf\_chip>\_<region>\_<MCU>.<extension>

To specify node role, put Coord, Router, or EndDev for coordinator, router, and end device, respectively. Region is an optional parameter that specifies the radio frequency used by the image according to the frequency band of the specified region. Possible options are US, EU, and China. For example, to use JTAG to program a SAM3S-EK device with an RF212 radio acting as coordinator for use in the US, use the file with the name

WSNDemo\_Coord\_Rf212\_US.bin

NOTE **Default images are preconfigured to use Extended PAN ID** 0xAAAAAAAAAAAAAAAAAAA and operate on channel  $0 \times 0$ F (for RF231 and RF230 radios) or channel  $0 \times 01$  and channel page 0 (for RF212 radio).

![](_page_58_Picture_15.jpeg)

![](_page_59_Picture_0.jpeg)

#### <span id="page-59-0"></span>**13.4 Running WSNDemo**

#### <span id="page-59-3"></span>**13.4.1 Starting WSNDemo**

To run WSN Demo application, proceed as follows:

- 1. Set up the hardware, as described in Section [13.1.2.](#page-55-1)
- 2. Install the Atmel BitCloud SDK, as described in Section [13.1.4.](#page-56-1)
- 3. Program one device with the coordinator image file and other with either the router or end device images, as described in Section [13.2.](#page-57-0)
- 4. Connect the SAM3S-EK programmed as coordinator to a PC COM port.
- 5. Run WSNMonitor (see Section [4.5\)](#page-6-0).
- 6. Power on and reset the rest of the nodes.

#### <span id="page-59-4"></span>**13.4.2 Monitoring WSNDemo activity**

Network activity can be monitored in two ways:

- Observing the SAM3S-EK board's color LEDs (see [Table 13-3\)](#page-59-2);
- Monitoring network topology information through WSNMonitor installed on a PC.

<span id="page-59-2"></span>**Table 13-3.** LED indication for SAM3S-EK boards used in WSNDemo.

![](_page_59_Picture_225.jpeg)

#### <span id="page-59-1"></span>**13.5 Reserved hardware resources**

**Table 13-4.** Hardware resources reserved by the stack on Atmel ATSAM3S4C.

![](_page_59_Picture_226.jpeg)

### <span id="page-60-0"></span>**14 Appendix B-1: WSNDemo over-the-air protocol**

This appendix describes the protocol used by the WSNDemo sample application. The description includes the format of the messages exchanged over the air between the connected nodes. The protocol description allows non-standard nodes (for example, those using third-party sensors not available on the standard evaluation boards and kits) to transfer sensor readings and have them visualized in the same WSNMonitor application.

#### <span id="page-60-3"></span>**14.1 Message format**

End devices and routers send messages to the coordinator using the following format.

| <b>Field name</b>                   | Length                | <b>Description</b>                                                                                                    |
|-------------------------------------|-----------------------|----------------------------------------------------------------------------------------------------|
| Message type                        | 1 byte                | Type of the messages. Must be 0x01 (0x01 is the only<br>supported message type for the current revision of<br>WSNDemo) |
| Node type                           | 1 byte                | Type of the sending node:<br>$0$ – coordinator<br>$1 - router$<br>$2$ – end device                                     |
| <b>IEEE</b> address                 | 8 bytes               | IEEE address of the sending node                                                                                       |
| Short address                       | 2 bytes               | Short address of the sending node                                                                                      |
| Version                             | 4 bytes               | Version of the WSNDemo application protocol used by<br>the sending node. Currently set to 0x01010100                   |
| Channel mask                        | 4 bytes               | Channel mask set on the sending node                                                                                   |
| <b>PANID</b>                        | 2 bytes               | PAN ID of the network to which the sending node is<br>attached                                                         |
| Channel                             | 1 byte                | The channel on which the sending node operates                                                                         |
| Parent address                      | 2 bytes               | Short address of the parent node                                                                                       |
| LQI                                 | 1 byte                | LQI observed by the node that sends this message                                                                       |
| <b>RSSI</b>                         | 1 byte                | RSSI observed by the node that sends this message                                                                      |
| <additional fields=""></additional> | <variable></variable> | Optional additional fields; see description in Section<br>$14.2$ , below                                               |

<span id="page-60-2"></span>**Table 14-1. WSNDemo message format.** 

### <span id="page-60-1"></span>**14.2 Additional fields**

The message may contain zero, one, or more additional fields that follow the mandatory fixed-width fields described in [Table 14-1.](#page-60-2) The order of the additional fields is not fixed. The size of the additional fields may vary – each field contains a sub-field defining its size. Below is the description of the general format of an additional field.

![](_page_60_Picture_9.jpeg)

![](_page_61_Picture_0.jpeg)

#### **Table 14-2.** Additional field format.

![](_page_61_Picture_173.jpeg)

The following types of additional fields are defined:

#### **Table 14-3.** Additional field types.

![](_page_61_Picture_174.jpeg)

Please note that in the current version of WSNDemo, devices send additional fields of type 0x01 (sensor readings for boards of type 1) only. Unrecognized additional fields are discarded by the WSNMonitor application. The field data format for different field types are described in [Table 14-4](#page-61-0) and [Table 14-5.](#page-61-1)

<span id="page-61-0"></span>![](_page_61_Picture_175.jpeg)

![](_page_61_Picture_176.jpeg)

#### <span id="page-61-1"></span>**Table 14-5.** Field data for type 0x20: Node name.

![](_page_61_Picture_177.jpeg)

### <span id="page-62-0"></span>**15 Appendix B-2: WSNMonitor serial protocol**

This appendix describes the protocol and message format used over the serial connection between the network coordinator and the WSNMonitor application running on the PC. The messages sent on the serial connection are basically the messages wrapped as defined below:

| <b>Offset</b> | Length  | <b>Description</b>                                                                                                    |
|---------------|---------|----------------------------------------------------------------------------------------------------|
| -0            | 2 bytes | Start sequence: 0x10 0x02                                                                                                    |
| 2             | N bytes | Variable-length payload: the message received from the<br>end device or router, or generated by the coordinator, in<br>the format described in Section 14.1.<br>All 0x10 bytes in this payload are duplicated to avoid<br>confusion with a start sequence or end sequence |
| $N+2$         | 2 bytes | End sequence: 0x10 0x03                                                                                                    |
| $N+4$         | 1 byte  | Checksum: Sum of the bytes [0N+3] mod 256                                                                                                    |

**Table 15-1.** Serial message format.

![](_page_62_Picture_5.jpeg)

![](_page_63_Picture_0.jpeg)

### <span id="page-63-29"></span>**16 References**

- <span id="page-63-1"></span>[1] BitCloud Stack API Reference
- <span id="page-63-0"></span>[2] AVR2050: BitCloud Developer's Guide; User Guide
- <span id="page-63-4"></span>[3] [Studio Archive \(AVR Studio installer downloads\)](http://www.atmel.com/tools/STUDIOARCHIVE.aspx)
- [4] WinAVR User Manual 20100110
- [5] Using the GNU Compiler Collection
- <span id="page-63-26"></span>[8] [AT91 USB CDC Driver Implementation](http://www.atmel.com/dyn/resources/prod_documents/doc6269.pdf)
- <span id="page-63-9"></span>[9] [ZigBit Development Kit User's Guide](http://www.meshnetics.com/downloads/docs/)
- <span id="page-63-10"></span>[10] [AVR2051: SerialNet User Guide](http://atmel.com/dyn/resources/prod_documents/doc8389.pdf)
- <span id="page-63-8"></span>[11] [AVR2054: Serial Bootloader User Guide](http://atmel.com/dyn/resources/prod_documents/doc8390.pdf)
- <span id="page-63-11"></span>[12] [Java Runtime Environment](http://java.sun.com/javase/downloads/index.jsp)
- <span id="page-63-3"></span>[13] [IAR Embedded Workbench](http://www.iar.com/website1/1.0.1.0/107/1/) for Atmel AVR
- <span id="page-63-14"></span>[14] [AVR2044: RCB128RFA1 –](http://www.atmel.com/dyn/resources/prod_documents/doc8339.pdf) Hardware User Manual
- <span id="page-63-15"></span>[15] [ATAVR128RFA1-EK1](http://www.atmel.com/dyn/products/tools_card.asp?tool_id=4677) description
- <span id="page-63-16"></span>[16] [ATSTK600 board description](http://www.atmel.com/dyn/products/tools_card.asp?tool_id=4254)
- <span id="page-63-19"></span>[17] [Radio Extender Board REB231 V4.0.2](http://www.dresden-elektronik.de/shop/prod73.html)
- <span id="page-63-18"></span>[18] [ATEVK1105 description](http://www.atmel.com/evk1105)
- [19] [32-bit AVR UC3 Software Framework 1.5.0](http://www.atmel.com/dyn/resources/prod_documents/AVR32-SoftwareFramework-AT32UC3-1.5.0.zip)
- <span id="page-63-21"></span>[20] AVR32 [GNU Toolchain](http://www.atmel.com/dyn/products/tools_card.asp?tool_id=4118)
- <span id="page-63-20"></span>[21] IAR Embedded [Workbench for Atmel 32-bit AVR](http://www.iar.com/website1/1.0.1.0/124/1/)
- <span id="page-63-6"></span>[22] [IAR Embedded Workbench for Atmel ARM](http://www.iar.com/website1/1.0.1.0/68/1/)
- <span id="page-63-5"></span>[23] [Eclipse IDE for C/C++ Developers](http://www.eclipse.org/downloads/download.php?file=/technology/epp/downloads/release/ganymede/SR2/eclipse-cpp-ganymede-SR2-win32.zip)
- <span id="page-63-7"></span>[24] [YAGARTO compiler tool chain](http://www.yagarto.de/index.html)
- <span id="page-63-24"></span>[25] [AT91SAM7X-EK Evaluation Board for AT91SAM7X and AT91SAM7XC.](http://www.atmel.com/dyn/resources/prod_documents/doc6195.pdf)
- <span id="page-63-25"></span>[26] [AT91 In-system Programmer \(ISP\)](http://www.atmel.com/dyn/products/tools_card.asp?tool_id=3883)
- <span id="page-63-27"></span>[27] [SAM Boot Assistant \(SAM-BA\) User Guide](http://www.atmel.com/dyn/resources/prod_documents/doc6132.pdf)
- [28] [AVR600: RZ600 HW Manual](http://www.atmel.com/dyn/resources/prod_documents/doc8293.pdf)
- <span id="page-63-28"></span>[29] [SAM3S-EK Development Board User Guide](http://www.atmel.com/dyn/resources/prod_documents/doc11031.pdf)
- <span id="page-63-13"></span>[30] 095264r12 ZigBee Over-the-Air Upgrading Cluster Specificatio[n](http://www.zigbee.org/en/spec_download/download_request.asp)
- <span id="page-63-12"></span>[31] [ATmega1281 description](http://www.atmel.com/dyn/products/product_card.asp?category_id=163&family_id=607&subfamily_id=760&part_id=3630)
- <span id="page-63-17"></span>[32] [ATmega128RFA1 description](http://www.atmel.com/dyn/products/product_card.asp?part_id=4692)
- <span id="page-63-23"></span>[33] [ATxmega256A3](http://www.atmel.com/dyn/products/product_card.asp?part_id=4304&category_id=163&family_id=607&subfamily_id=1965) and [ATxmega256D3](http://www.atmel.com/dyn/products/product_card.asp?part_id=4683&category_id=163&family_id=607&subfamily_id=1965) descriptions
- <span id="page-63-22"></span>[34] [AVR2042: REB Controller Base Board -](http://www.atmel.com/dyn/resources/prod_documents/doc8334.pdf) Hardware User Guide
- <span id="page-63-2"></span>[35] AVR2058: BitCloud [OTAU User Guide](http://atmel.com/dyn/resources/prod_documents/doc8426.pdf)
- **<sup>64</sup> Atmel AVR2052**

- <span id="page-64-1"></span>[36] RF231USB – User Guide
- <span id="page-64-0"></span>[37] [AVR2059: BitCloud Porting Guide](http://www.atmel.com/Images/doc8430.pdf)

![](_page_64_Picture_3.jpeg)

![](_page_65_Picture_0.jpeg)

### <span id="page-65-0"></span>17 Table of contents

![](_page_65_Picture_17.jpeg)

<u> Termin a shekara ta 1989 na shekara ta 1989 na shekara ta 1989 na shekara ta 1981 na shekara ta 1981 na shekara ta 1981 na shekara ta 1981 na shekara ta 1981 na shekara ta 1981 na shekara ta 1981 na shekara ta 1981 na sh</u>

#### Atmel AVR2052 - 2000 66

![](_page_66_Picture_14.jpeg)

![](_page_66_Picture_2.jpeg)

![](_page_67_Picture_0.jpeg)

![](_page_67_Picture_20.jpeg)

<u> The Common State of the Common State of</u>

٠

ī

![](_page_68_Picture_1.jpeg)

![](_page_69_Picture_0.jpeg)

**Atmel Corporation** 2325 Orchard Parkway San Jose, CA 95131  $IISA$ **Tel:** (+1)(408) 441-0311 **Fax:** (+1)(408) 487-2600 [www.atmel.com](http://www2.atmel.com/)

**Atmel Asia Limited** Unit 01-5 & 16, 19F BEA Tower, Milennium City 5 418 Kwun Tong Road Kwun Tong, Kowloon HONG KONG **Tel:** (+852) 2245-6100 **Fax:** (+852) 2722-1369

**Atmel Munich GmbH** Business Campus Parkring 4 D-85748 Garching b. Munich GERMANY **Tel:** (+49) 89-31970-0 **Fax:** (+49) 89-3194621

**Atmel Japan**

9F, Tonetsu Shinkawa Bldg. 1-24-8 Shinkawa Chou-ku, Tokyo 104-0033 JAPAN **Tel:** (+81) 3523-3551 **Fax:** (+81) 3523-7581

**© 2011 Atmel Corporation. All rights reserved**. / Rev.: CORP072610

Atmel<sup>®</sup>, Atmel logo and combinations thereof, AVR®, AVR® logo, AVR Studio®, BitCloud®, DataFlash®, SAM-BA®, STK®, XMEGA®, ZigBit®, and others are registered trademarks or trademarks of Atmel Corporation or its subsidiaries. Windows® and others are registered trademarks or trademarks of Microsoft Corporation in U.S. and or other countries. Other terms and product names may be trademarks of others.

**Disclaimer:** The information in this document is provided in connection with Atmel products. No license, express or implied, by estoppel or otherwise, to any intellectual property right is granted by this document or in connection with the sale of Atmel products. **EXCEPT AS SET FORTH IN THE ATMEL TERMS AND CONDITIONS OF SALES LOCATED ON THE ATMEL WEBSITE, ATMEL ASSUMES NO LIABILITY WHATSOEVER AND DISCLAIMS ANY EXPRESS, IMPLIED OR STATUTORY WARRANTY RELATING TO ITS PRODUCTS INCLUDING, BUT NOT LIMITED TO, THE IMPLIED WARRANTY OF MERCHANTABILITY, FITNESS FOR A PARTICULAR PURPOSE, OR NON-INFRINGEMENT. IN NO EVENT SHALL ATMEL BE LIABLE FOR ANY DIRECT, INDIRECT, CONSEQUENTIAL, PUNITIVE, SPECIAL OR INCIDENTAL DAMAGES (INCLUDING, WITHOUT LIMITATION, DAMAGES FOR LOSS AND PROFITS, BUSINESS INTERRUPTION, OR LOSS OF INFORMATION) ARISING OUT OF THE USE OR INABILITY TO**  USE THIS DOCUMENT, EVEN IF ATMEL HAS BEEN ADVISED OF THE POSSIBILITY OF SUCH DAMAGES. Atmel makes no representations or warranties with respect to the accuracy or completeness of the contents of this document and reserves the right to make changes to specifications and product descriptions at any time without notice. Atmel does not make any commitment to update the information contained herein. Unless specifically provided otherwise, Atmel products are not suitable for, and shall not be used in, automotive applications. Atmel products are not intended, authorized, or warranted for use as components in applications intended to support or sustain life.